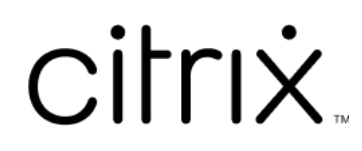

# **Citrix Workspace‑App für Windows**

# **Contents**

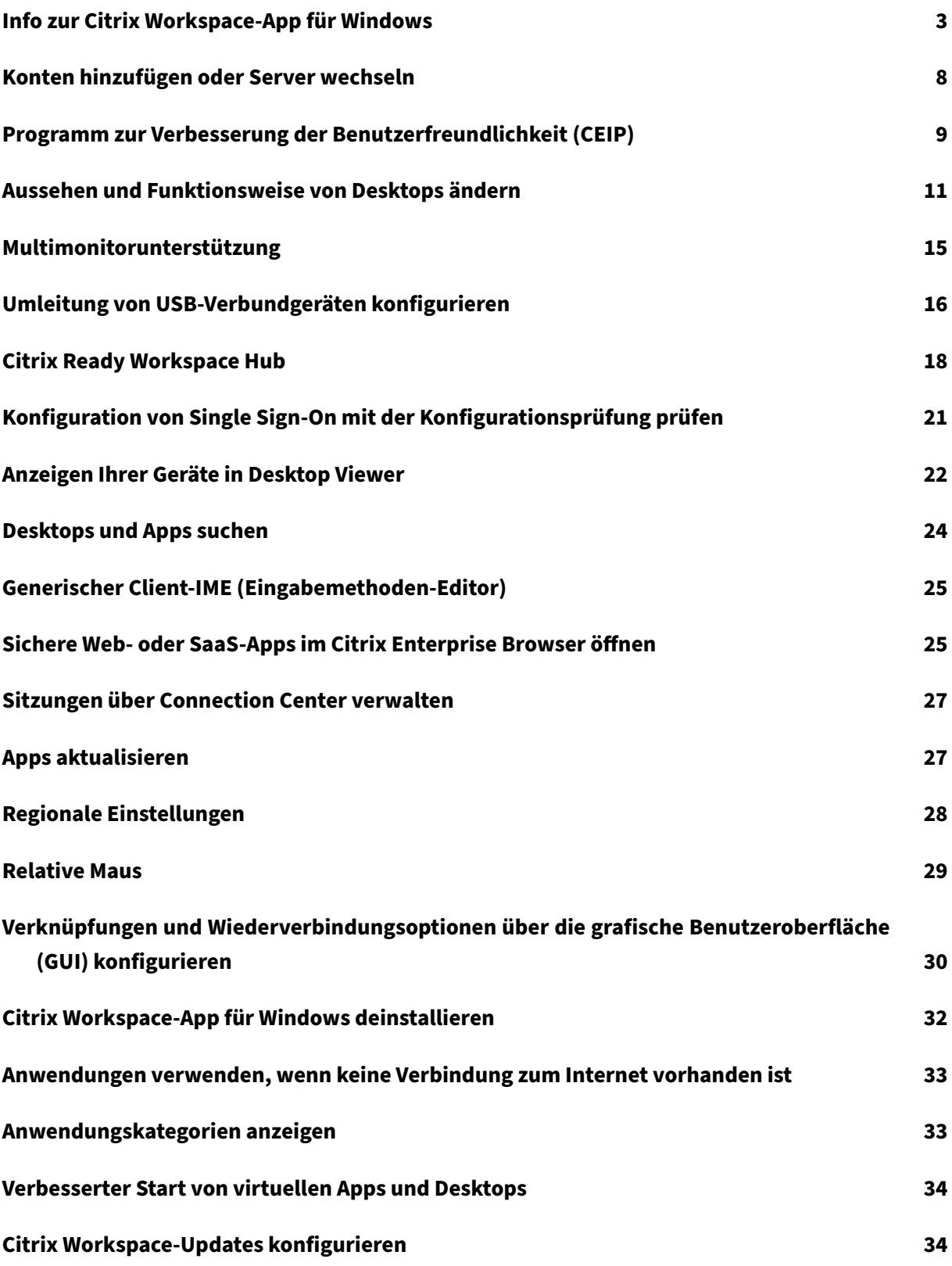

# **Problembehandlung 36**

# <span id="page-3-0"></span>**Info zur Citrix Workspace‑App für Windows**

## November 27, 2023

Die Citrix Workspace‑App für Windows ermöglicht es Ihnen, von einem Remoteclientgerät aus mit Citrix Virtual Apps and Desktops und Citrix DaaS (ehemals Citrix Virtual Apps and Desktops Service) auf Ihre Anwendungen und Desktops zuzugreifen. Die Citrix Workspace‑App kann vom Desktop, dem **Startmenü**, der Citrix Workspace‑Benutzeroberfläche oder einem Webbrowser aufgerufen werden.

Sie können die Citrix Workspace-App für Windows auf in Domänen eingebundenen oder nicht eingebundenen PCs, Tablets und Thin Clients verwenden. Durch die Verwendung von StoreFront mit der Citrix Workspace‑App kann Ihre Organisation Ihnen Self‑Service‑Zugriff auf Anwendungen und Desk‑ tops ermöglichen. Der Zugriff erfolgt über eine einheitliche Benutzeroberfläche, unabhängig von der Hardware, dem Betriebssystem (32‑Bit‑ und 64‑Bit‑Editionen) oder dem Formfaktor des Endpunkt‑ geräts.

# **Homepage**

Die Homepage der Citrix Workspace‑App wird nach erfolgter Anmeldung geöffnet. Die Benutzerober‑ fläche der Citrix Workspace‑App ist interaktiv, intuitiv und benutzerfreundlich. Diese App‑Funktion ist nur für Kunden mit Cloud‑Stores verfügbar. Die Workspace‑Benutzeroberfläche ist in drei Bereiche unterteilt: Header, Menüs und Inhaltsbereich.

# **1 ‑ Header**

Der Header befindet sich oben und wird auf allen Seiten angezeigt.

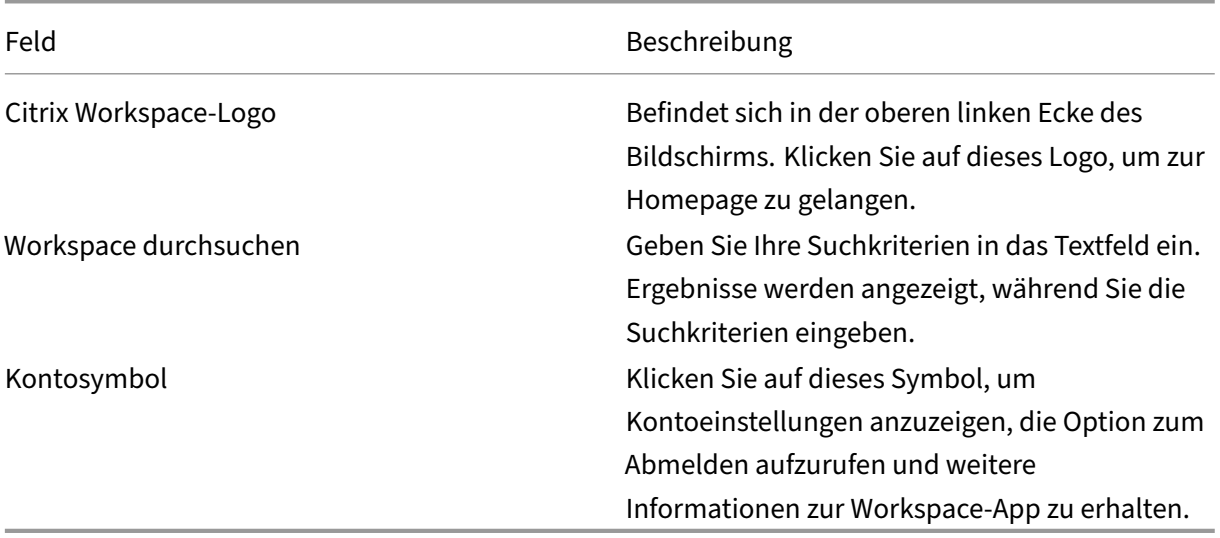

## **2 ‑ Menüs**

Die Menüs befinden sich auf der linken Seite und werden auf allen Seiten angezeigt. Welche Menüs angezeigt werden, hängt ab von Ihrem Abonnement.

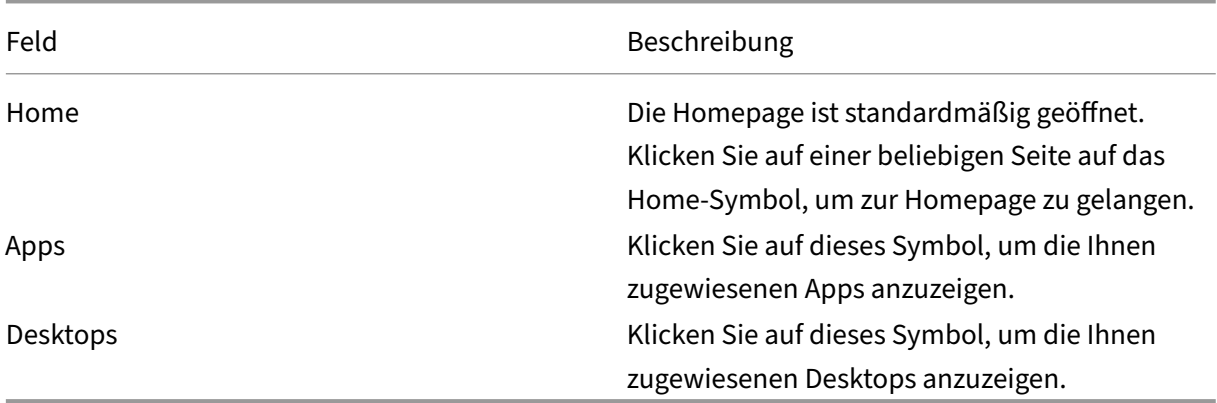

## **3 ‑ Inhaltsbereich**

Der Inhaltsbereich ist dynamisch und wird aktualisiert, wenn Sie auf das Menü oder einen anderen Link wie **Alle Anwendungen anzeigen** klicken.

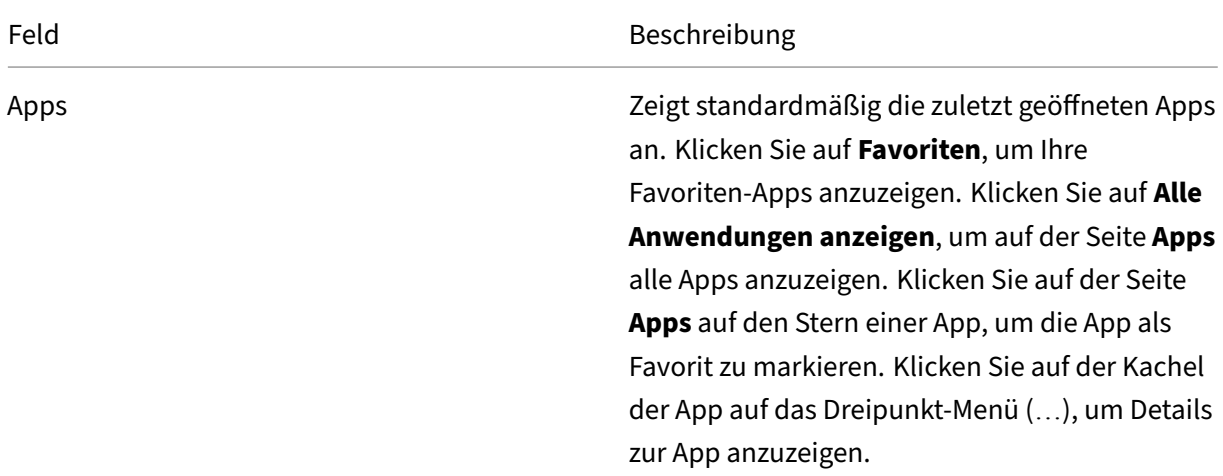

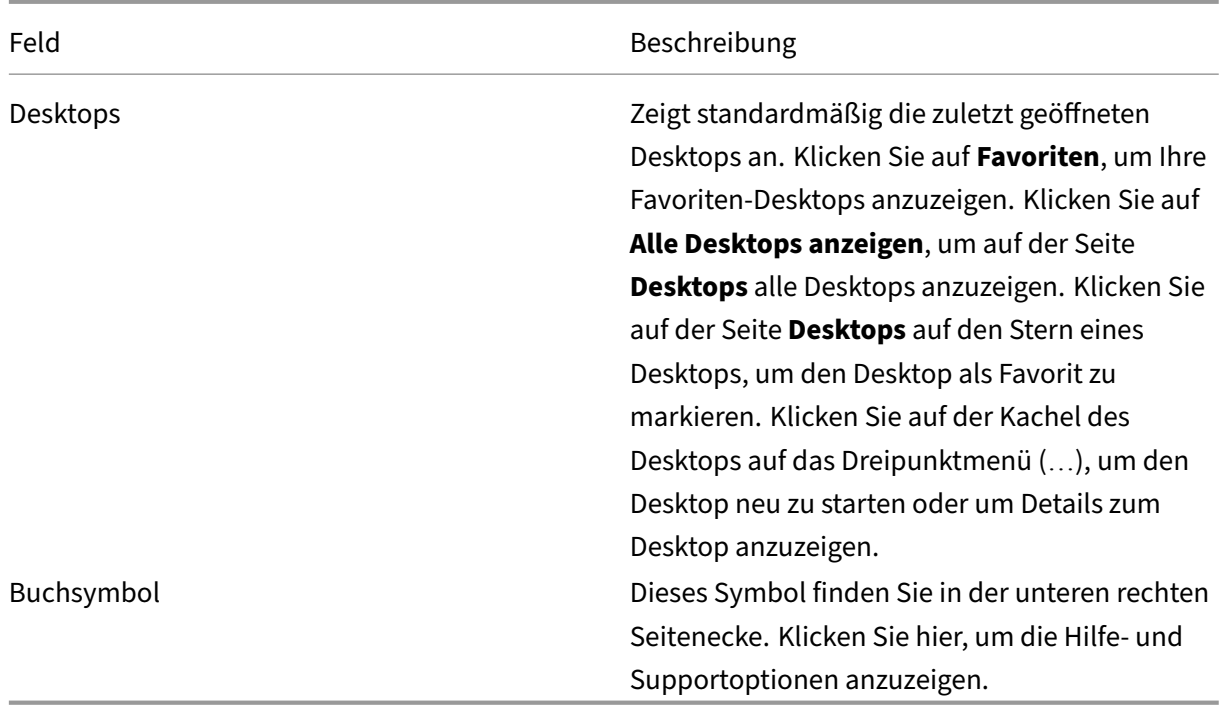

# **Seite "Apps"**

Die Seite **Apps** enthält eine Liste aller Apps, die Ihnen zugewiesen wurden. Standardmäßig sind die Apps alphabetisch angeordnet.

Führen Sie einen der folgenden Schritte aus, um auf die Seite **Apps** zuzugreifen:

- Klicken Sie auf das Menü **Apps**.
- Klicken Sie auf den Link **Alle Anwendungen anzeigen**.

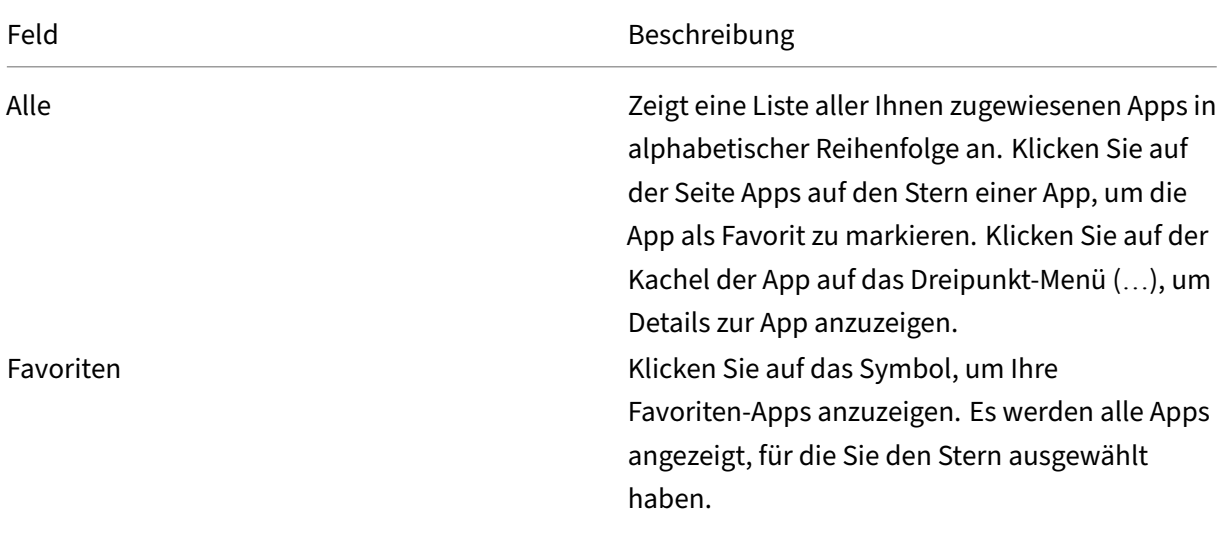

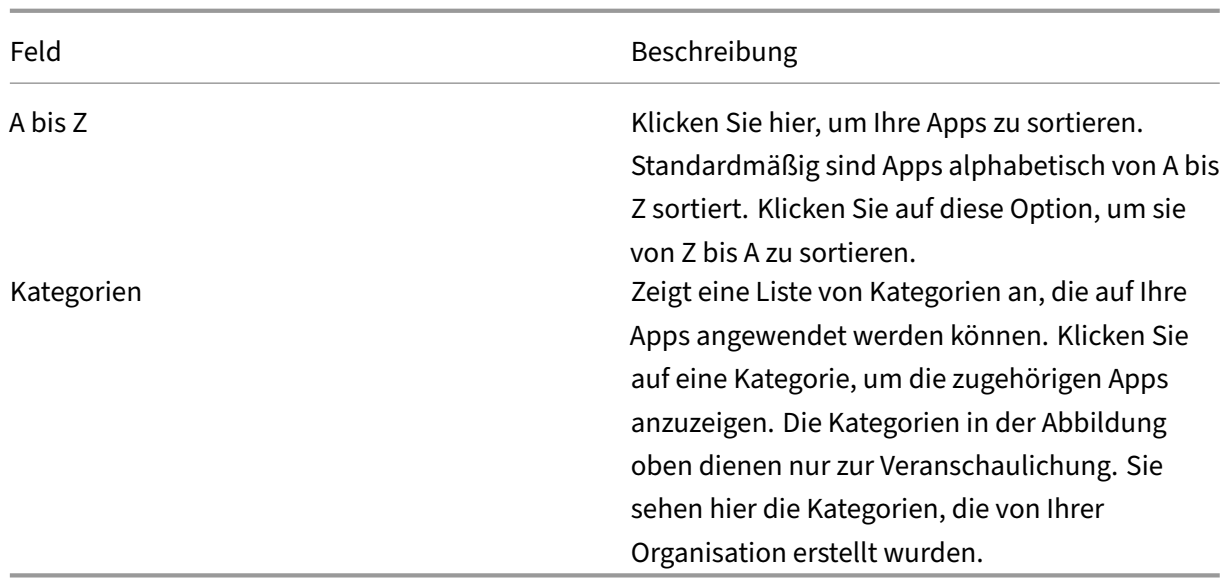

## **Seite "Desktops"**

Die Seite **Desktops** enthält eine Liste aller Desktops, die Ihnen zugewiesen wurden. Führen Sie einen der folgenden Schritte aus, um auf die Seite "Desktops"zuzugreifen:

- Klicken Sie auf das Menü **Desktop**.
- Klicken Sie auf den Link **Alle Desktops anzeigen**.

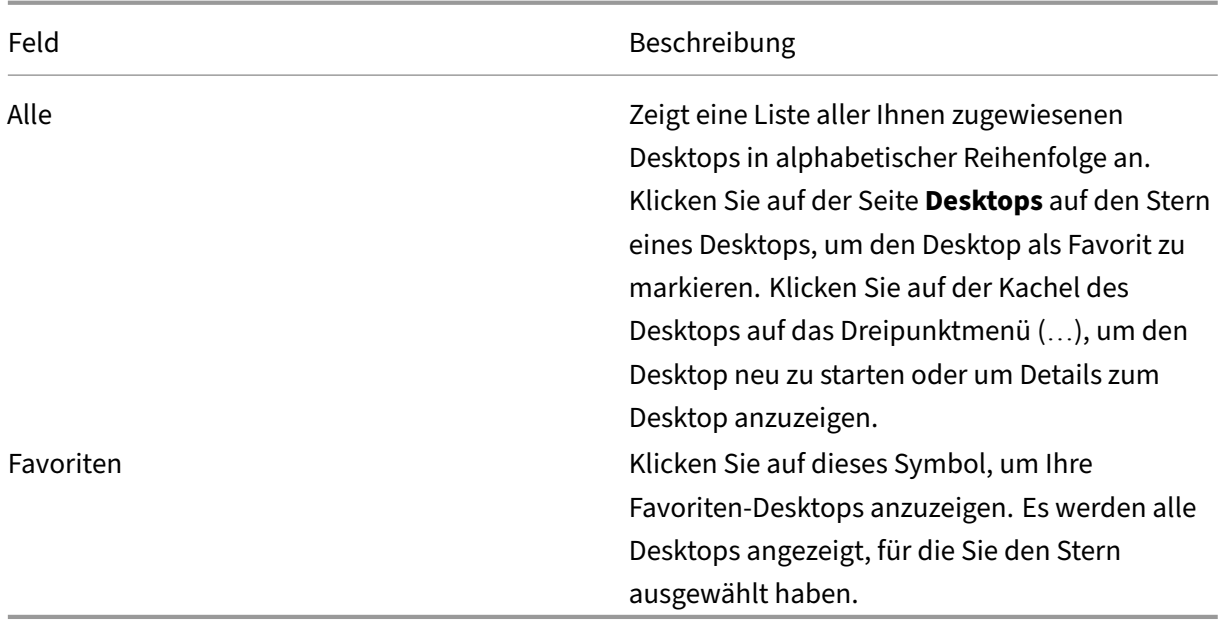

# **Desktop Viewer‑Symbolleiste**

Die Desktop Viewer‑Symbolleiste erlaubt Ihnen die Interaktion mit Ihrem virtuellen Desktop. Bei einem virtuellen Desktop kann es sich um einen veröffentlichten virtuellen Desktop, einen freigegebenen Desktop oder einen dedizierten Desktop handeln. In diesem Zugriffsszenario können Sie über die Desktop Viewer‑Symbolleiste einen virtuellen Desktop in einem Fenster öffnen und den Desktop im lokalen Desktop ziehen und skalieren. Sie können Einstellungen festlegen und mit mehreren Desktops über mehrere Citrix Virtual Apps and Desktops- und Citrix DaaS-Verbindungen auf demselben Gerät arbeiten.

...... + .....

Um auf Desktop Viewer zuzugreifen, klicken Sie auf den **in der Symbol**· in der Symbol· leiste. Die Desktop Viewer‑Symbolleiste wird wie folgt angezeigt:

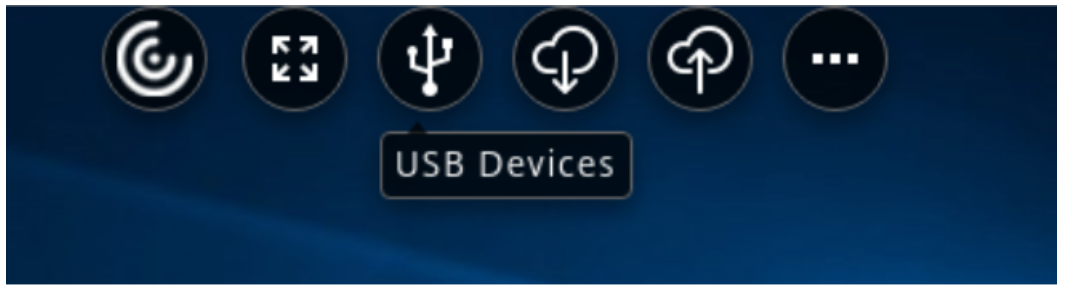

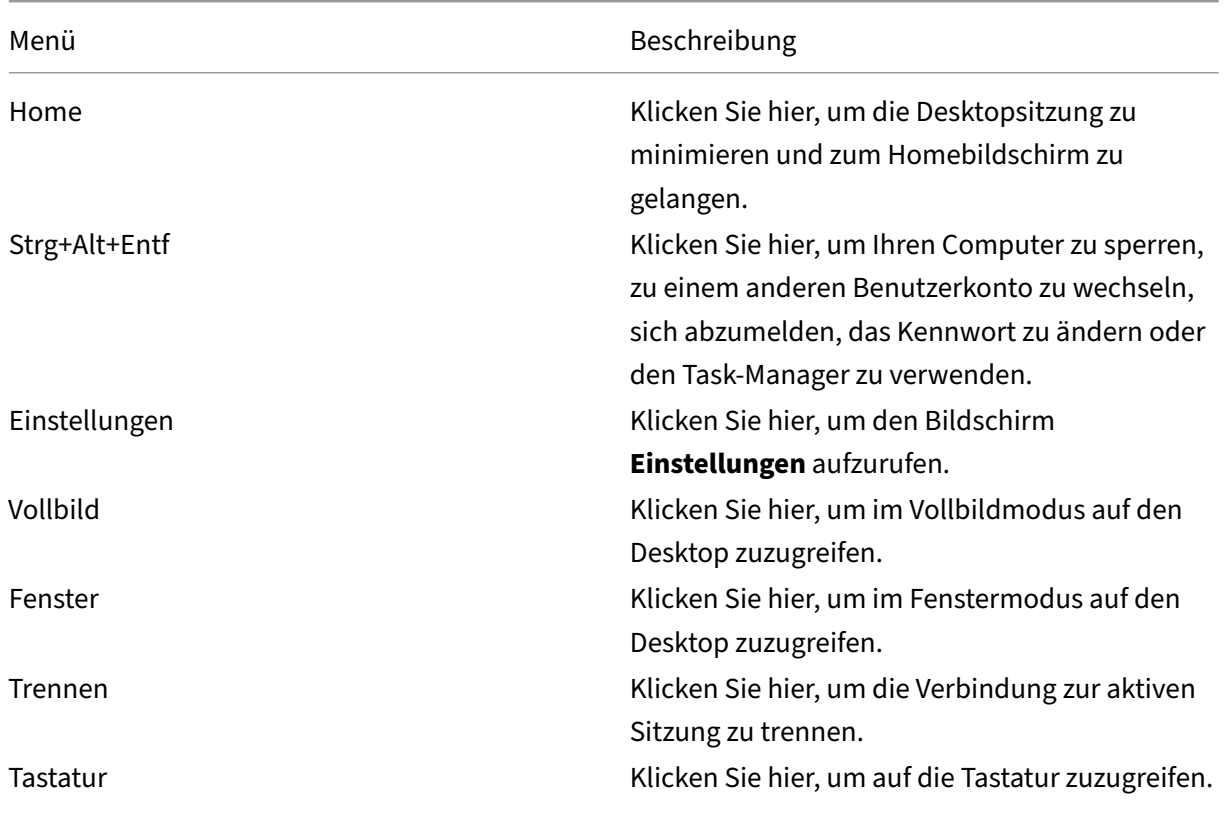

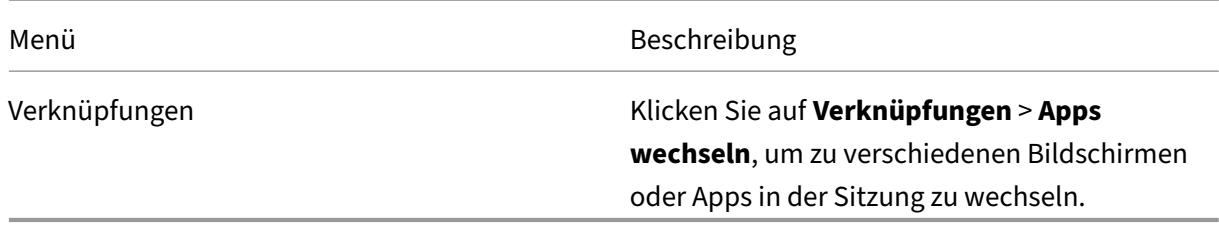

# <span id="page-8-0"></span>**Konten hinzufügen oder Server wechseln**

October 19, 2022

Wenn Ihr Administrator Sie bittet, ein Konto hinzuzufügen oder ein anderes Citrix Gateway zu verwenden, führen Sie diese Schritte aus.

## **Hinzufügen eines Citrix Workspace‑App‑Kontos**

- 1. Klicken Sie auf der Homepage der Citrix Workspace‑App auf das Pfeil‑nach‑unten‑Symbol und wählen Sie **Konten**.
- 2. Klicken Sie im Dialogfeld **Konten hinzufügen oder entfernen** auf **Hinzufügen** und geben Sie die Informationen ein, die Ihnen der Administrator gegeben hat.

## **Verwenden eines anderen Citrix Gateways**

Ihre Organisation verwendet möglicherweise ein Citrix Gateway, um Ihre Identität zu überprüfen.

- 1. Klicken Sie mit der rechten Maustaste auf das Symbol der Citrix Workspace‑App im Infobereich.
- 2. Navigieren Sie zu **Erweiterte Einstellungen** > **NetScaler Gateway‑Einstellungen**.
- 3. Wählen Sie im Dropdownmenü **Verbindung** einen Server aus.
- 4. Geben Sie Ihre Anmeldeinformationen ein, um eine Verbindung zum Server herzustellen.

**Hinweis:**

Abhängig von der Storekonfiguration wird die Option "NetScaler Gateway-Einstellungen" angezeigt.

# <span id="page-9-0"></span>**Programm zur Verbesserung der Benutzerfreundlichkeit (CEIP)**

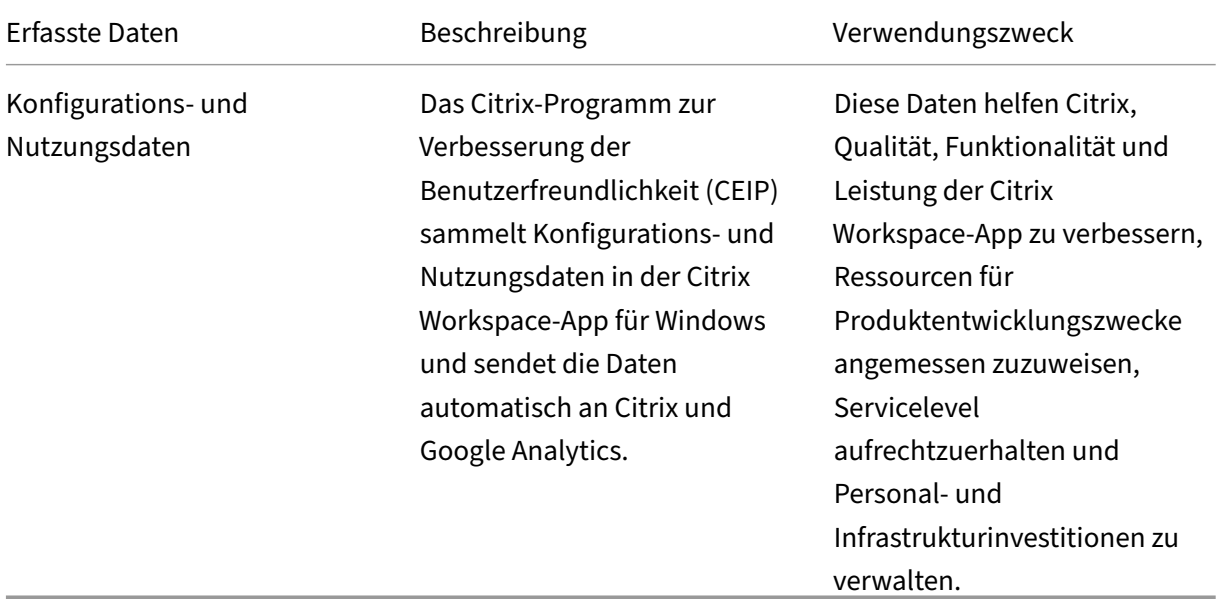

February 28, 2024

# **Erfasste Daten**

Wie oben erwähnt, erfasst Citrix Konfigurations- und Nutzungsdaten der Workspace-App, um die Qualität, Funktionalität und Leistung der Workspace-App zu verbessern und um zu ermöglichen, dass Citrix Ressourcen für Produktentwicklungszwecke sowie zur Aufrechterhaltung der Servicelevel und zur Verwaltung von Personal‑ und Infrastrukturinvestitionen angemessen zuweist. Die Daten werden nur in aggregierter Form verwendet und analysiert. Kein Benutzer oder dessen Computer wird herausgegriffen und es wird keine Analyse für bestimmte Endbenutzer auf der Grundlage der CEIP‑Daten durchgeführt.

Folgende CEIP‑Datenelemente werden von Google Analytics erfasst:

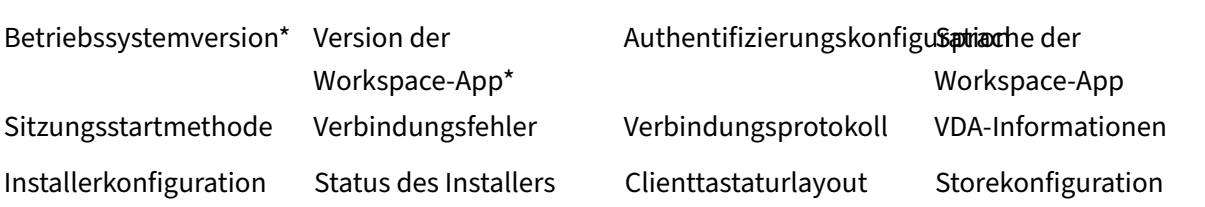

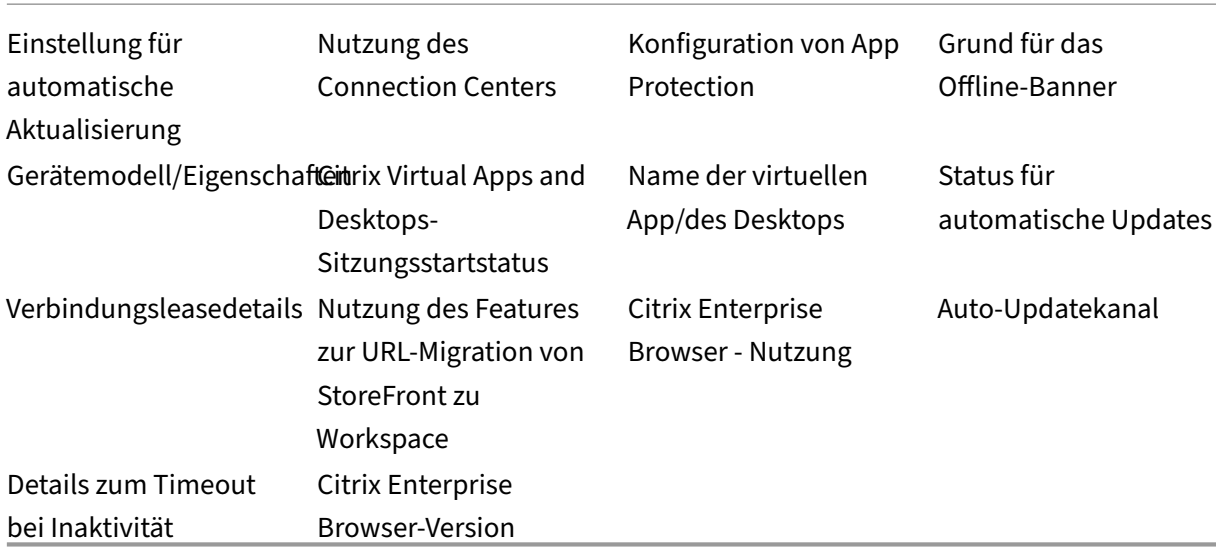

# **Hinweis:**

Ab Version 2206 und 2203.1 LTSR CU4 sammelt die Citrix Workspace‑App keine CEIP‑Daten von Benutzern in der Europäischen Union (EU), im Europäischen Wirtschaftsraum (EWR), in der Schweiz und im Vereinigten Königreich (UK). Aktualisieren Sie Ihre Workspace‑App, wenn Sie diese Funktion nutzen möchten.

## **Einstellungen für die Datensammlung**

Ab Version 2205 können sowohl Benutzer als auch Administratoren das Senden von CEIP‑Daten been‑ den (mit Ausnahme der beiden Datenelemente, die wie im Hinweis unten angegeben blockiert werden können), indem sie die folgenden Schritte ausführen.

- 1. Klicken Sie mit der rechten Maustaste im Infobereich der Taskleiste auf das Citrix Workspace‑ App‑Symbol.
- 2. Wählen Sie **Erweiterte Einstellungen**.

Das Dialogfeld **Erweiterte Einstellungen** wird angezeigt.

- 3. Wählen Sie **Datensammlung**.
- 4. Wählen Sie **Nein, danke**, um CEIP zu deaktivieren und die Teilnahme abzulehnen.
- 5. Klicken Sie auf **Speichern**.

# **Weitere Informationen**

Citrix verarbeitet Ihre Daten gemäß den Bedingungen Ihres Vertrags mit Citrix und schützt sie, wie im Citrix Services Security Exhibit festgelegt. Das Citrix Services Security Exhibit ist im Citrix Trust Center verfügbar.

# **Aussehen und Funktionsweise von Desktops ändern**

<span id="page-11-0"></span>November 27, 2023

Mit den Schaltflächen auf der Desktop Viewer‑Symbolleiste können Sie den Zugriff auf Dateien und Geräte steuern.

Oben im Fenster oder auf dem Bildschirm (wenn das Fenster maximiert ist), wird ein Ziehpunkt angezeigt.

Klicken Sie auf die **in der Symbolleiste. Die Desktop Viewer**-Symbolleiste wird wie folgt angezeigt:

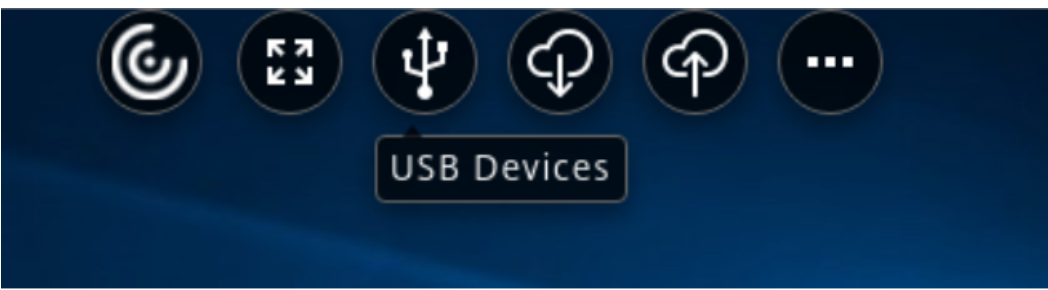

Weitere Informationen zu Desktop Viewer finden Sie unter Desktop Viewer-Symbolleiste. Weitere Informationen finden Sie auch im Abschnitt Desktop Viewer in der Produktdokumentation.

**Hinweis:**

Wenden Sie sich an Ihren Administr[ator, wenn Sie](https://help-docs.citrix.com/en-us/citrix-workspace-app-for-windows/configure#desktop-viewer) [die Desktop Viewer‑Symbolle](https://help-docs.citrix.com/en-us/citrix-workspace-app/windows/about#desktop-viewer-toolbar)iste nicht anzeigen können.

# **Symbolleiste auf dem Bildschirm verschieben**

Sie können die Symbolleiste so verschieben, dass Steuerelemente oder der Inhalt anderer Fenster nicht verdeckt werden.

• Klicken Sie auf den Ziehpunkt der Symbolleiste oben im Fenster und verschieben Sie sie nach links oder rechts.

Die Symbolleiste ermöglicht das Ausführen der folgenden Aktionen:

- Zum Homebildschirm Ihres Geräts navigieren, indem Sie auf **Home** klicken.
- Den Modus von **Vollbild** in **Fenster** ändern.
- Die Einstellungen für virtuelle Desktops ändern.
	- **–** Dateizugriff
	- **–** Verbindungen: Mikrofon oder Webcam einrichten, Hintergrundunschärfe für die Webca‑ mumleitung, Einrichten von digitalen Kameras oder Scannern und relativer Maus.
	- **–** Anzeige
	- **–** Bildschirmlayout: Informationen finden Sie unter Virtuelles Anzeigelayout.
- In einer Desktopsitzung werden per Splitting aufgeteilte USB‑Geräte im Desktop Viewer unter Geräte angezeigt. Weitere Informationen finden Sie unter Umleitung von USB-Verbundgeräten.
- Klicken Sie auf **Trennen**, um die Sitzung zu trennen.
- Klicken Sie auf **Verknüpfungen** > **Apps wechseln**, um zu verschiedenen Bildschirmen oder Apps in der Sitzung zu wechseln.

# **Zugriff auf lokale Dateien steuern**

Ein virtueller Desktop muss ggf. Dateien auf dem lokalen Computer zugreifen. Sie können diesen Zugriff steuern.

1. Klicken Sie auf der Symbolleiste auf **Einstellungen** > **Dateizugriff** und wählen Sie eine der fol‑ genden Optionen aus:

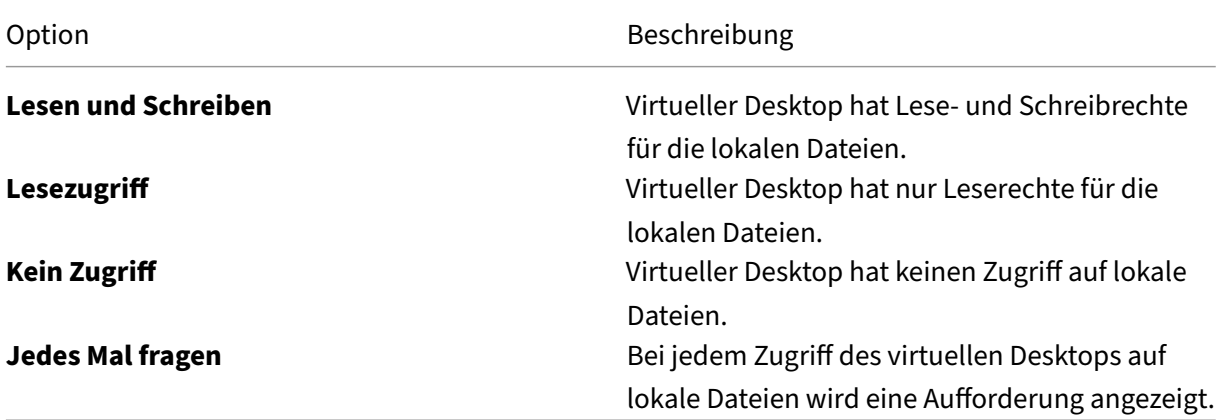

2. Klicken Sie auf **OK**.

## **Mikrofon oder Webcam einrichten**

Führen Sie diese Schritte aus, wenn Sie ändern möchten, wie Ihr virtueller Desktop auf ein lokales Mikrofon oder eine Webcam zugreift.

1. Klicken Sie auf der Symbolleiste auf **Einstellungen** > **Verbindungen** und wählen Sie eine der folgenden Optionen:

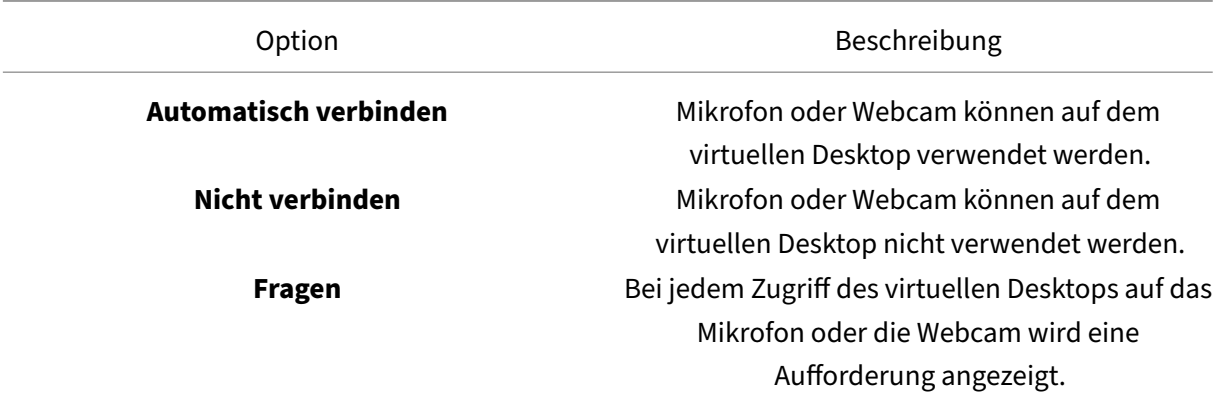

- 2. Wählen Sie in **Globale Einstellungen** die **Bevorzugte Webcam**.
- 3. Klicken Sie auf **OK**.

#### **Einschränkung**

• Das Dialogfeld **Bevorzugte Webcam** wird angezeigt, auch wenn die **Windows Media‑ Umleitungsrichtlinie** im Delivery Controller auf **Deaktiviert** festgelegt ist.

## **Einstellungen für die automatische Verbindung von USB‑Geräten ändern**

Die Citrix Workspace‑App verbindet mit CONNECT‑Aktion gekennzeichnete USB‑Geräte automatisch gemäß den Einstellungen, die für die aktuelle Desktopressource festgelegt sind. Sie können die Einstellungen in der Symbolleiste des **Desktop Viewer** ändern, wie in der folgenden Abbildung dargestellt.

# Citrix Workspace‑App für Windows

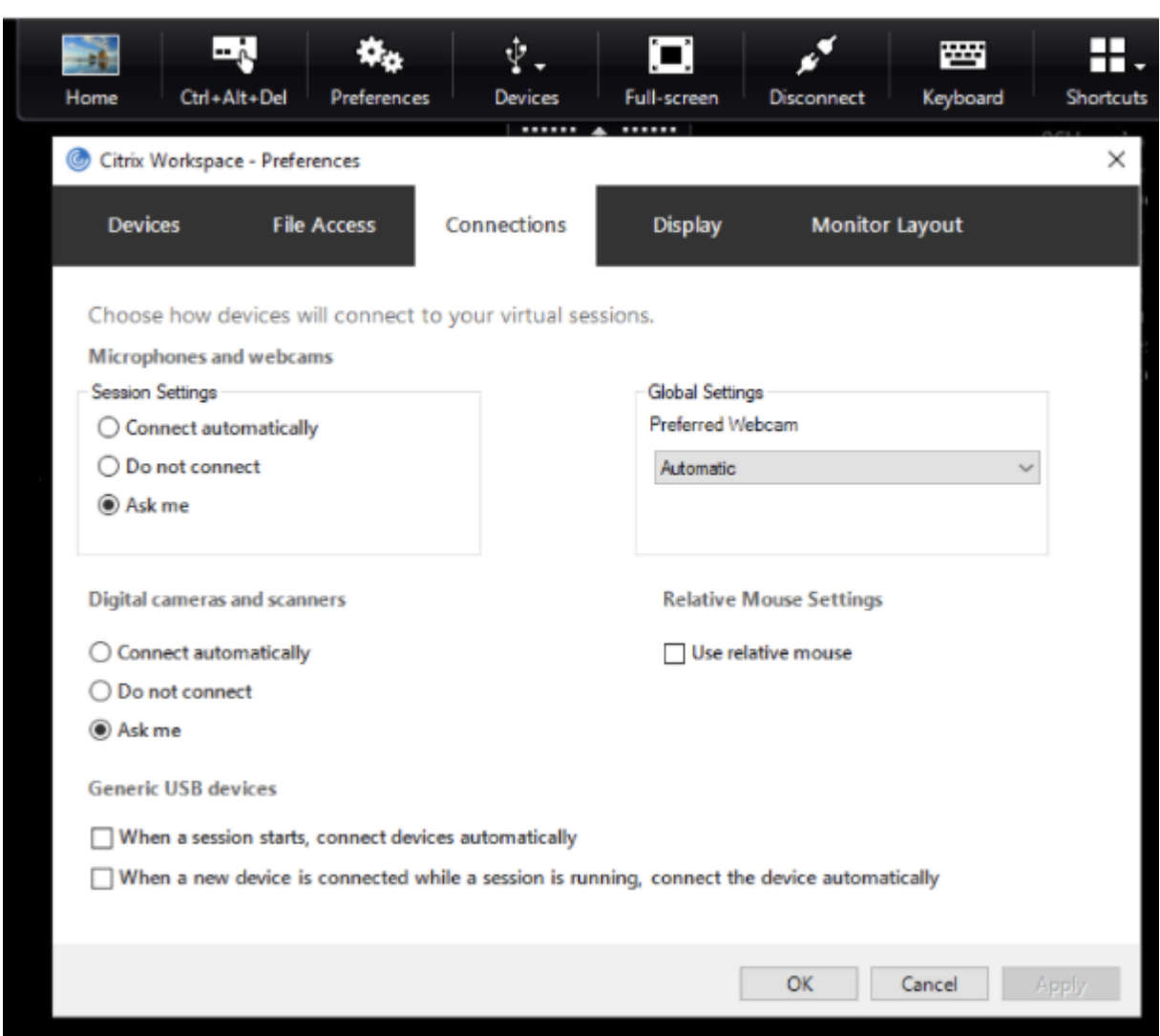

Mit den beiden Kontrollkästchen unten im Fenster legen Sie fest, ob Geräte sich automatisch verbinden oder auf eine manuelle Verbindung in der Sitzung warten müssen. Diese Einstellungen sind standardmäßig nicht aktiviert. Sie können die Einstellungen ändern, falls generische USB‑Geräte automatisch verbunden werden müssen.

## **Hinweis:**

Administratoren können die Benutzereinstellungen überschreiben, indem sie die entsprechenden Richtlinien bereitstellen.

# **Hintergrundunschärfe für Webcamumleitung**

Die Citrix Workspace-App für Windows unterstützt jetzt Hintergrundunschärfe für die Webcamumleitung. Aktivieren Sie das Kontrollkästchen **Einstellungen** > **Verbindungen** > **Hintergrundun‑ schärfe aktivieren**, um dieses Feature zu aktivieren.

# **Digitalkameras oder Scanner einrichten**

Führen Sie diese Schritte aus, wenn Sie ändern möchten, wie Ihr virtueller Desktop auf ein lokales Mikrofon oder eine Webcam zugreift.

1. Klicken Sie auf der Symbolleiste auf **Einstellungen** > **Verbindungen** und wählen Sie eine der folgenden Optionen:

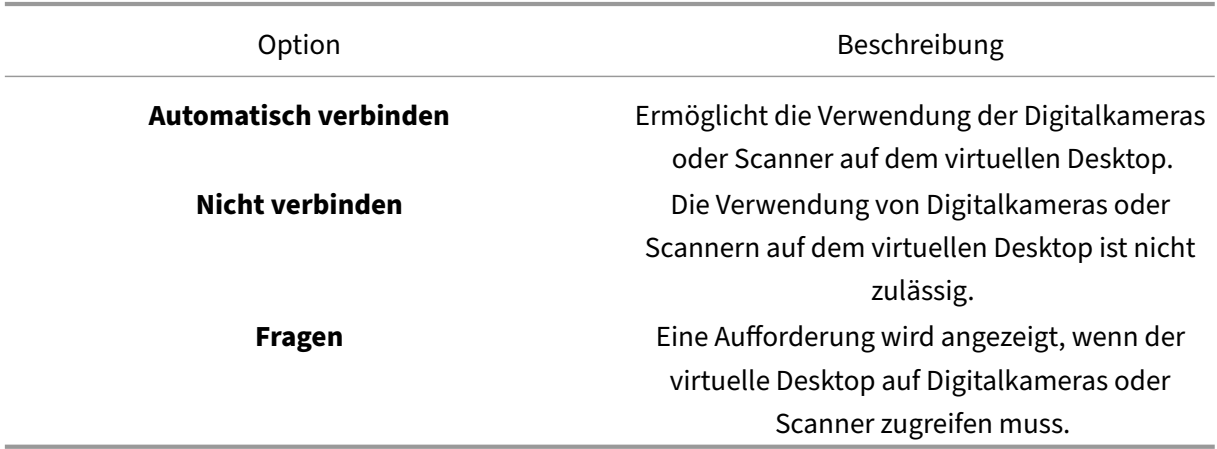

2. Klicken Sie auf **OK**.

# <span id="page-15-0"></span>**Multimonitorunterstützung**

## November 27, 2023

Sie können maximal acht Monitore mit der Citrix Workspace‑App für Windows verwenden.

Jeder Monitor in einer Multimonitorumgebung hat eine eigene, vom Hersteller festgelegte Auflösung. Monitore können in Sitzungen verschiedene Auflösungen und Ausrichtungen haben.

Sitzungen können auf zwei Arten auf mehrere Monitore übergreifend ausgeführt werden:

• Vollbildmodus: Mehrere Monitore werden in der Sitzung angezeigt; Anwendungen werden genauso wie beim lokalen Desktop an Monitore angedockt.

Citrix Virtual Apps and Desktops und Citrix DaaS: Sie können das Desktop Viewer‑Fenster über eine beliebige rechteckige Untergruppe von Monitoren ausdehnen, wenn Sie die Größe des Fen‑ sters über einen Monitorbereich hinweg ändern und auf **Maximieren** klicken.

• Im Fenstermodus mit nur einem Monitorbild für die Sitzung werden Anwendungen nicht an einzelne Monitore angedockt.

Citrix Virtual Desktops auf zwei Monitoren verwenden:

- 1. Wählen Sie den Desktop Viewer aus und klicken Sie auf den Pfeil nach unten.
- 2. Wählen Sie **Fenster**.

**Hinweis:**

Schritt 2 ist nur anwendbar, wenn sich die Sitzung im **Vollbildmodus** befindet. Wenn Sie sich im **Fenstermodus** befinden, ist die Option **Fenster** nicht verfügbar.

- 3. Ziehen Sie den Bildschirm von Citrix Virtual Desktops zwischen die beiden Monitore. Stellen Sie sicher, dass etwa die Hälfte des Bildschirms in jedem Monitor angezeigt wird.
- 4. Wählen Sie auf der Symbolleiste des Citrix Virtual Desktops die Option **Vollbild** aus.

Der Bildschirm ist nun auf beide Monitore erweitert.

Auf diese Weise können Sie bis zu acht Monitore anschließen. Sie können den Bildschirm von Citrix Virtual Desktops zwischen der erforderlichen Anzahl von Monitoren ziehen. Stellen Sie sicher, dass der Bildschirm auf jedem Monitor angezeigt wird.

# <span id="page-16-0"></span>**Umleitung von USB‑Verbundgeräten konfigurieren**

November 27, 2023

Die USB‑Unterstützung ermöglicht die Interaktion mit einer Vielzahl von USB‑Geräten, wenn sie mit Citrix Virtual Apps and Desktops und Citrix DaaS (ehemals Citrix Virtual Apps and Desktops Service) verbunden sind.

Zu den USB‑Geräten, die für Remoting verfügbar sind, gehören Flashlaufwerke, Smartphones, PDAs, Drucker, Scanner, MP3 Player, Sicherheitsgeräte und Tablets.

Über die **Einstellungen** von Desktop Viewer auf der Symbolleiste können Sie steuern, ob USB‑Geräte auf dem virtuellen Desktop zugelassen sind.

Isochrone Features in USB‑Geräten werden in typischen LAN‑Umgebungen mit geringer Latenz und hoher Geschwindigkeit unterstützt. Zu den USB‑Geräten gehören Webcams, Mikrofone, Lautsprecher und Headsets.

Dadurch können diese Geräte mit Programmpaketen wie Microsoft Office Communicator und Skype verwendet werden.

Die folgenden Gerätetypen werden direkt in einer Virtual Apps and Desktops‑Sitzung unterstützt:

• Tastaturen

- Mäuse
- Smartcards

# **Hinweis:**

Sie können USB‑Spezialgeräte (beispielsweise Bloomberg‑Tastaturen und 3D‑Maus) für die USB‑Unterstützung konfigurieren. Informationen zum Konfigurieren von Bloomberg‑ Tastaturen finden Sie im Abschnitt zum Konfigurieren von Bloomberg‑Tastaturen in der Citrix‑Produktdokumentation.

In der Standardeinstellung werden bestimmte Typen von USB-Ger[äten nicht für Remoting](https://docs.citrix.com/en-us/citrix-workspace-app-for-windows/configure.html#bloomberg-keyboards) über Citrix Virtual Apps and Desktops und Citrix DaaS unterstützt. Beispielsweise könnten Sie eine Netzw‑ erkkarte über internes USB mit der Systemplatine verbunden haben. Remoting ist bei einem solchen Gerät nicht angebracht.

Die folgenden Typen von USB‑Geräten können standardmäßig nicht in einer Virtual Apps and Desktops‑Sitzung verwendet werden:

- Bluetooth-Dongle
- Integrierte Netzwerkkarten
- USB‑Hubs
- USB‑Grafikkarten

Remoting für USB‑Geräte, die mit einem Hub verbunden sind, ist möglich, für den Hub selbst ist es nicht.

Die folgenden USB-Gerätetypen werden standardmäßig nicht in einer Citrix Virtual Apps-Sitzung unterstützt:

- Bluetooth-Dongle
- Integrierte Netzwerkkarten
- USB‑Hubs
- USB‑Grafikkarten
- Audiogeräte
- Massenspeichergeräte

In einer Virtual Apps and Desktops‑Sitzung werden per Splitting aufgeteilte USB‑Geräte im Desktop Viewer unter **Geräte** angezeigt. Darüber hinaus werden aufgeteilte USB‑Geräte unter **Einstellungen** > **Geräte** angezeigt.

In einer Citrix Virtual Apps‑Sitzung werden per Splitting aufgeteilte USB‑Geräte im **Connection Center** angezeigt.

# **Citrix Ready Workspace Hub**

## <span id="page-18-0"></span>November 27, 2023

Citrix Ready‑Workspace Hub ermöglicht Citrix Casting, wodurch die Desktop‑Anzeige sicher auf dem Hub oder einer sekundären Anzeige gespiegelt werden kann.

#### **Voraussetzungen:**

- Citrix Casting wird nur unter Microsoft Windows 10 Version 1607 und höher oder auf Windows Server 2016 unterstützt.
- Bluetooth muss zur Hub‑Erkennung auf dem Gerät aktiviert sein.
- Gerät und Workspace Hub verwenden dasselbe WLAN‑Netzwerk.
- Citrix Casting ist nur verfügbar, wenn es während der Installation aktiviert wurde. Weitere Infor‑ mationen finden Sie unter Citrix Casting.

# **Citrix Casting aktivieren**

Citrix Casting ist standardmäßig deaktiviert. Aktivieren von Citrix Casting:

- 1. Klicken Sie im Infobereich mit der rechten Maustaste auf das Symbol der Citrix Workspace‑App und wählen Sie **Erweiterte Einstellungen**.
- 2. Wählen Sie **Citrix Casting**.
- 3. Wählen Sie eine dieser Optionen:
	- **Ja** –Citrix Casting wird beim Start der Citrix Workspace-App ebenfalls gestartet.
	- **Nein, Citrix Casting beim Start nicht starten** –Gibt an, dass Citrix Casting beim Start der Citrix Workspace‑App nicht gestartet wird.

## **Hinweis:**

Bei Auswahl von Nein wird die aktuelle Bildschirmcastingsitzung nicht beendet. Die Änderungen werden erst beim nächsten Sitzungsstart angewendet.

## 4. Klicken Sie auf **Speichern**, um die Änderung zu übernehmen.

## Im Infobereich von **Citrix Casting** sind folgende Optionen verfügbar:

- 1. Die aktuelle Bildschirmcastingsitzung wird oben angezeigt.
- 2. Symbol Aktualisieren.
- 3. Wählen Sie **Trennen**, um die aktuelle Bildschirmcastingsitzung auf dem Workspace Hub zu beenden.
- 4. Mit dem Stern fügen Sie den Workspace Hub zu **Favoriten** hinzu.

#### **Automatisches Ermitteln von Workspace‑Hub‑Geräten**

- 1. Melden Sie sich an der Citrix Workspace‑App an und aktivieren Sie Bluetooth auf Ihrem Gerät.
- 2. Wählen Sie in der Menüleiste das Symbol für Citrix Casting.

Die Liste der verfügbaren Hubs wird angezeigt.

**Hinweis:**

Die Liste ist nach dem RSSI‑Wert des Beaconpakets der Workspace Hubs sortiert.

- 3. Wählen Sie den Workspace Hub aus, an den Sie Ihre Anzeige übertragen möchten, und wählen Sie eine der folgenden Optionen:
- **Spiegeln** Duplizieren des primären Bildschirms und Übertragen der Anzeige an das verbundene Workspace Hub‑Gerät.
- **Erweitern** ‑ Verwenden des Bildschirms des Workspace Hub‑Geräts als sekundären Bildschirm.

#### **Manuelles Ermitteln von Workspace‑Hub‑Geräten**

Wenn Sie das Citrix Ready Workspace Hub‑Gerät im Menü **Hubliste** nicht finden können, fügen Sie die IP‑Adresse des Workspace‑Hubs hinzu, um manuell darauf zuzugreifen. Manuelles Hinzufügen eines Workspace Hubs:

- 1. Melden Sie sich unter Windows an der Citrix Workspace‑App an und aktivieren Sie Bluetooth auf Ihrem Gerät.
- 2. Klicken Sie mit der rechten Maustaste auf das Citrix Casting‑Symbol in der Menüleiste.
- 3. Wählen Sie die Menüoption **Verwalten**.

Das Fenster **Hubs verwalten** wird angezeigt.

- 4. Klicken Sie auf **Hinzufügen**, um die IP‑Adresse Ihres Hubs einzugeben.
- 5. Nachdem das Gerät hinzugefügt wurde, wird in der Spalte**Hubname**der Anzeigename des Hubs angezeigt. Mit diesem Namen kann der Hub in der **Hubliste** identifiziert werden.

#### **Trennen des Workspace Hub‑Geräts**

Sie können die aktuelle Sitzung trennen und den Citrix Ready Workspace Hub automatisch oder manuell beenden.

- Schließen Sie den Laptop, um die Bildschirmcasting‑Sitzung automatisch zu trennen.
- Bildschirmcasting‑Sitzung manuell trennen:
- 1. Klicken Sie im Infobereich mit der rechten Maustaste auf das Symbol für **Citrix Casting**.
- 2. Wählen Sie **Beenden**, um den Hub zu trennen.

# **Hinweis:**

Beim Beenden der Citrix Workspace-App wird Citrix Casting nicht beendet. Stellen Sie sicher, dass Sie den Hub richtig trennen.

# Checkliste bei Problemen:

Prüfen Sie folgende Faktoren, wenn die Citrix Workspace‑App keine verfügbaren Workspace Hubs im Umfeld erkennt oder mit ihnen nicht kommunizieren kann:

- 1. Citrix Workspace‑App und Citrix Ready Workspace Hub sind mit demselben Netzwerk verbun‑ den.
- 2. Bluetooth ist aktiviert und funktioniert ordnungsgemäß auf dem Gerät, auf dem die Citrix Workspace‑App ausgeführt wird.
- 3. Das Gerät, auf dem die Citrix Workspace‑App ausgeführt wird, liegt in Reichweite des Citrix Ready Workspace Hub, also weniger als 10 Meter entfernt und nicht hinter einer Wand oder einem anderen Hindernis.
- 4. Klicken Sie in Citrix Ready Workspace Hub auf **Aktualisieren** und versuchen Sie erneut, eine Verbindung zum Workspace Hub herzustellen.
- 5. Öffnen Sie einen Browser in der Citrix Workspace-App und geben Sie http://<hub\_ip >:55555/device-details.xml ein, um zu überprüfen, ob die Workspace Hub-Gerätedetails angezeigt werden.

# **Bekannte Probleme und Einschränkungen**

- Citrix Casting funktioniert nur, wenn das Gerät mit demselben Netzwerk wie der Citrix Ready Workspace Hub verbunden ist.
- Bei Netzwerkproblemen kann es zu einer verzögerten Anzeige auf dem Workspace Hub‑Gerät kommen.
- Bei Auswahl von **Erweitern** blinkt der primäre Bildschirm, auf dem die Citrix Ready Workspace‑ App gestartet wird, mehrmals.
- Im Modus **Erweitern** können Sie die sekundäre Anzeige nicht als primäre Anzeige festlegen.
- Die Bildschirmcastingsitzung wird automatisch beendet, wenn die Anzeigeeinstellungen auf dem Gerät geändert werden. Dies kann beispielsweise auftreten, wenn Sie die Bildschirmauflösung oder Bildschirmausrichtung ändern.
- Wenn das Gerät, auf dem die Citrix Workspace-App ausgeführt wird, während der Bildschirmcastingsitzung gesperrt, inaktiviert oder in den Ruhezustand versetzt wird, wird beim Anmelden ein Fehler angezeigt.
- Mehrere Bildschirmcastingsitzungen werden nicht unterstützt.
- Die von Citrix Casting unterstützte maximale Bildschirmauflösung beträgt 1920 x 1440.
- Citrix Casting unterstützt Citrix Ready Workspace Hub Version 2.40.3839 und höher. Frühere Versionen werden möglicherweise nicht erkannt oder verursachen einen Castingfehler.
- Das Feature wird in der Citrix Workspace‑App für Windows (Store) nicht unterstützt.
- Unter Windows 10, Build 1607 wird Citrix Casting im Modus **Erweitert** u. U. nicht richtig posi‑ tioniert.

# **Konfiguration von Single Sign‑On mit der Konfigurationsprüfung prüfen**

## <span id="page-21-0"></span>November 27, 2023

Mit der **Konfigurationsprüfung** können Sie testen, ob Single Sign‑On ordnungsgemäß konfiguriert ist. Der Test wird für verschiedene Prüfpunkte der Single Sign‑On‑Konfiguration ausgeführt und die Ergebnisse werden angezeigt.

**Hinweis:**

Sie können die Seite "Erweiterte Einstellungen"ganz oder teilweise ausblenden. Die Option **Er‑ weiterte Einstellungen** ist über das Symbol der Citrix Workspace‑App im Infobereich verfügbar. Weitere Informationen finden Sie im Abschnitt Seite "Erweiterte Einstellungen"ausblenden in der Citrix Produktdokumentation.

1. Klicken Sie im Infobereich mit der rechten M[austaste auf die Citrix Workspace‑App und wä](https://docs.citrix.com/en-us/citrix-workspace-app-for-windows/configure.html#advanced-preferences-sheet)hlen Sie **Erweiterte Einstellungen**.

Das Dialogfeld **Erweiterte Einstellungen** wird angezeigt.

2. Wählen Sie **Konfigurationsprüfung**.

Das Fenster der **Citrix Konfigurationsprüfung** wird angezeigt.

- 3. Wählen Sie **SSONChecker** im Bereich **Auswählen** aus.
- 4. Klicken Sie auf **Ausführen**. Eine Fortschrittsanzeige mit dem Status des Tests wird angezeigt.

Das Fenster der **Konfigurationsprüfung** enthält die folgenden Spalten:

- 1. **Status:** zeigt das Ergebnis eines Tests auf einem bestimmten Prüfpunkt an.
	- Ein grünes Häkchen bedeutet, dass der Prüfpunkt ordnungsgemäß konfiguriert ist.
	- Ein blaues I bedeutet, dass zu dem Prüfpunkt Informationen vorhanden sind.
	- Ein rotes X bedeutet, dass der Prüfpunkt nicht ordnungsgemäß konfiguriert ist.
- 2. **Anbieter:** zeigt den Namen des Moduls an, auf dem der Test ausgeführt wird. In diesem Fall Single Sign‑On.
- 3. **Suite:** die Kategorie des Tests. Beispiel: Installation.
- 4. **Test:** der Name des Tests, der ausgeführt wird.
- 5. **Details:** zusätzlichen Informationen über den Test, ungeachtet des Erfolgs oder Fehlschlagens. Der Benutzer erhält weitere Informationen zu den einzelnen Prüfpunkten und den entsprechen‑ den Ergebnissen.

Die folgenden Tests werden durchgeführt:

- Installation mit Single Sign-On.
- Erfassen der Anmeldeinformationen.
- Registrierung von Netzwerkanbieter: Hat nur ein grünes Häkchen, wenn "Citrix Single Sign-On" als erster Netzwerkanbieter festgelegt ist. Wenn "Citrix Single Sign-On"an einer weiteren Stelle in der Liste steht, werden neben dem Testergebnis für "Registrierung von Netzwerkanbieter"ein blaues I und zusätzliche Informationen angezeigt.
- Single Sign-On-Prozess wird ausgeführt.
- Gruppenrichtlinie: Diese Richtlinie ist standardmäßig auf dem Client konfiguriert.
- Interneteinstellungenfür Sicherheitszonen: Sie müssen die Store‑/XenApp‑Dienst‑URL der Liste der Sicherheitszonen in den Internetoptionen hinzufügen. Wenn die Sicherheitszonen per Grup‑ penrichtlinie konfiguriert sind, müssen Sie das Fenster **Erweiterte Einstellungen** erneut öff‑ nen, damit die Änderungen wirksam werden und der richtige Teststatus angezeigt wird.
- Authentifizierungsmethode für StoreFront.

## **Hinweis:**

Wenn Sie auf Workspace für Web zugreifen, gelten die Testergebnisse nicht.

# Bei mehreren konfigurierten Stores wird der Test der Authentifizierungsmethode auf jedem Store aus‑ geführt.

## **Hinweis:**

Sie können die Testergebnisse in Berichten speichern. Das Standardformat für Berichte ist TXT.

## **Einschränkung:**

Die Konfigurationsprüfung enthält nicht den Prüfpunkt für die Konfiguration von "An XML‑Dienst gesendeten Anfragen vertrauen"auf Citrix Virtual Apps and Desktops‑Servern.

# <span id="page-22-0"></span>**Anzeigen Ihrer Geräte in Desktop Viewer**

September 20, 2023

Desktop Viewer ist die Symbolleiste, die über einer Sitzung angezeigt wird. Weitere Informationen zur Anzeige von Desktop Viewer finden Sie unter Aussehen und Funktionsweise von Desktops ändern.

Die Citrix Workspace‑App für Windows erkennt die Geräte, die mit Ihrem Computer verbunden sind. Außerdem können Sie die Geräte aus[wählen, die Sie mit Ihrem gehosteten Desktop und Ih](https://help-docs.citrix.com/de-de/citrix-workspace-app/windows/change-how-desktops-look-and-work.html)ren gehosteten Anwendungen verwenden möchten.

# **Hinweis:**

Desktop Viewer ist standardmäßig aktiviert. Wenden Sie sich an Ihren Administrator, wenn Sie den Desktop Viewer nicht anzeigen können.

- Mit den Einstellungen in **Einstellungen** > **Verbindungen** können Sie anpassen, welche Geräte mit der Virtual Apps and Desktops‑Sitzung verbunden werden (z. B. Mikrofone und Webcams).
- Mit der lokalen Maschine verbundene Geräte werden in der **Geräteliste** unter **Einstellungen** > **Geräte** angezeigt.
- Wenn Sie ein Gerät verbunden haben und es nicht in der **Geräteliste** angezeigt wird, klicken Sie auf **Aktualisieren**.
- Verbundene Geräte werden als **Optimiert**, **Von Richtlinie eingeschränkt** oder **Allgemein** angezeigt.

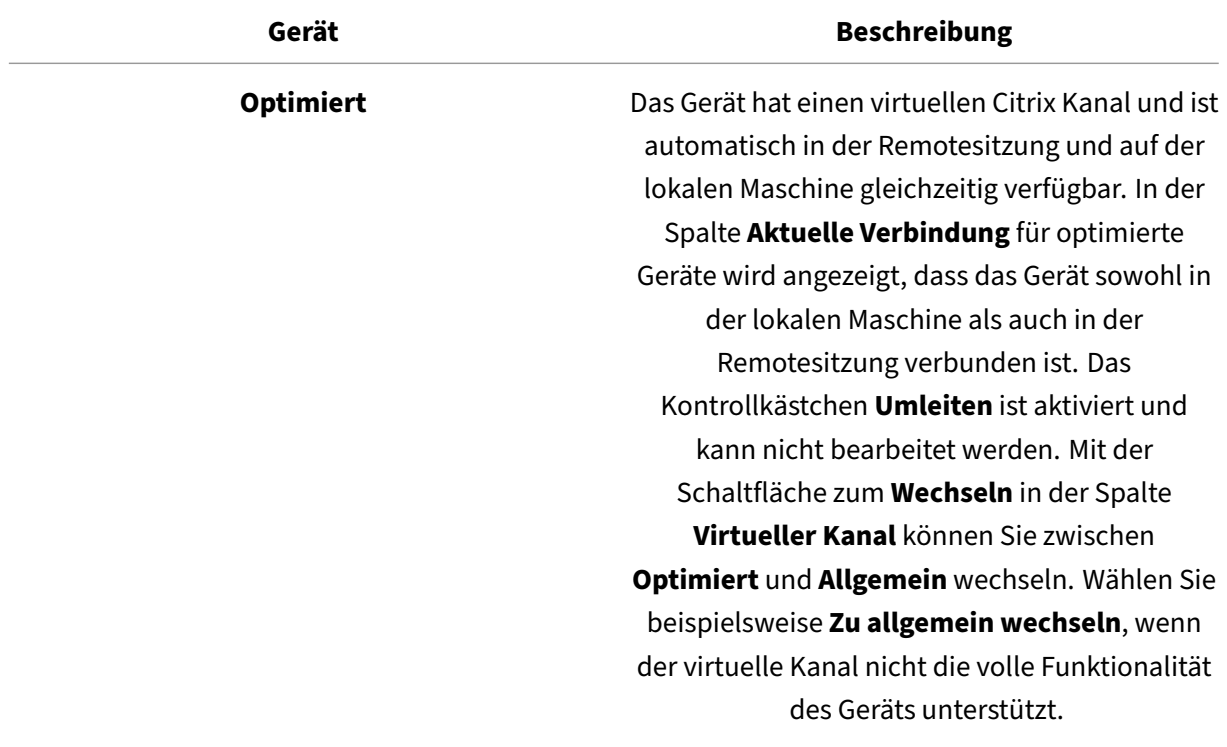

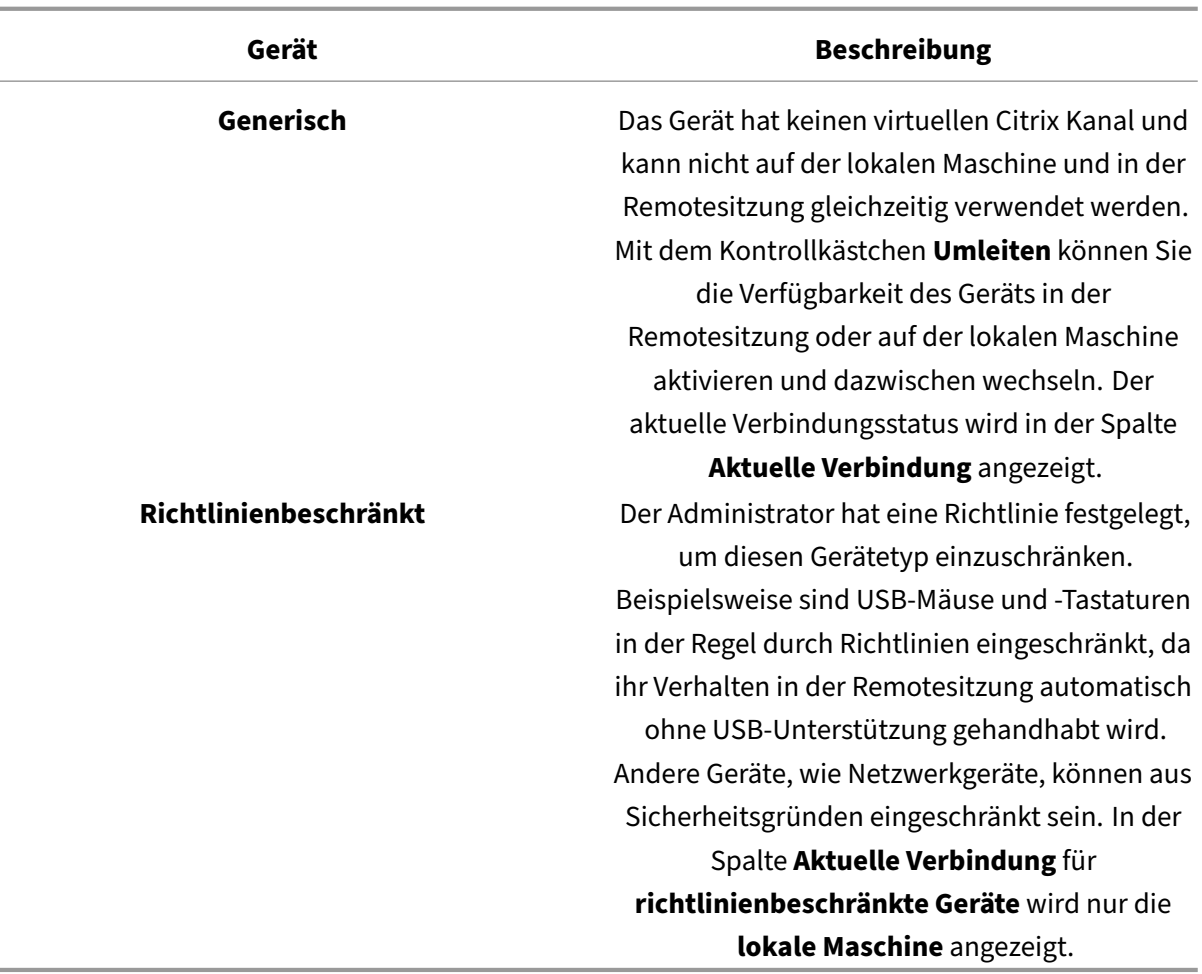

# <span id="page-24-0"></span>**Desktops und Apps suchen**

#### June 29, 2023

Sie können über die Startseite der Citrix Workspace‑App für Windows auf Ihre virtuellen Apps und Desktops zugreifen. Sie können von all Ihren Geräten aus auf diese Ressourcen zugreifen.

Klicken Sie zuerst mit der rechten Maustaste auf das Symbol der Citrix Workspace‑App für Windows im Infobereich und klicken Sie dann auf **Öffnen**. Anwendungen und Desktops können außerdem an einem oder mehreren dieser Speicherorte sein:

- Windows‑Startmenü: Von der Citrix Workspace‑App hinzugefügte Desktops und Apps werden dem Windows‑Startmenü in einem Ordner unter **Alle Programme** hinzugefügt.
- Desktop: Der Administrator kann Verknüpfungen auf dem Computerdesktop zur Verfügung stellen. Die Verknüpfung ist möglicherweise in einem Ordner auf dem Desktop.

• Webseite: Der Administrator kann Links zu Desktops und Apps auf einer Webseite zur Verfügung stellen. Öffnen Sie einen Browser und geben Sie die von Ihrem Administrator erhaltene URL ein.

# <span id="page-25-0"></span>**Generischer Client‑IME (Eingabemethoden‑Editor)**

June 20, 2022

Der generische Client‑IME erfordert VDA‑Version 7.13 oder höher.

# **Generischen Client‑IME mit der GUI konfigurieren**

Aktivieren Sie das generische Client-IME-Feature durch Aktivieren der Tastaturlayoutsynchronisierung.

Die Citrix Workspace‑App für Windows ermöglicht das Konfigurieren verschiedener Optionen für den generischen Client-IME. Entsprechend Ihrer Anforderungen und der Nutzung können Sie eine der Optionen auswählen.

- 1. Klicken Sie in einer aktiven Citrix Virtual Apps‑Sitzung mit der rechten Maustaste auf das Citrix Workspace‑App‑Symbol im Infobereich und wählen Sie **Connection Center**.
- 2. Wählen Sie **Einstellungen** und klicken Sie auf **Lokaler IME**.

Für die verschiedenen IME‑Modi sind die folgenden Optionen verfügbar:

- 1. **Server‑IME aktivieren** –Wählen Sie diese Option, um den lokalen IME zu deaktivieren. Es kön‑ nen nur die auf dem Server festgelegten Sprachen verwendet werden.
- 2. **Lokalen IME‑Modus für hohe Leistung einstellen** –Wählen Sie diese Option, um den lokalen IME mit beschränkter Bandbreite zu verwenden. Diese Option schränkt die Funktionalität des Kandidatenfensters ein.
- 3. **Lokalen IME‑Modus für beste Erfahrung einstellen** –Wählen Sie diese Option, um den lokalen IME für eine optimale Benutzerfreundlichkeit zu verwenden. Diese Option verbraucht hohe Bandbreite. Diese Option ist standardmäßig ausgewählt, wenn der generische Client‑IME ak‑ tiviert ist.

Die Einstellungsänderung wird nur in der aktuellen Sitzung angewendet.

# <span id="page-25-1"></span>**Sichere Web‑ oder SaaS‑Apps im Citrix Enterprise Browser öffnen**

February 28, 2024

# Die Citrix Workspace‑App enthält einen Citrix Enterprise Browser (zuvor "Citrix Workspace Browser") zum Starten der SaaS‑Apps.

**Hinweis:**

- Im **Workspace für Web** werden Web‑ oder SaaS‑Apps immer im Standardbrowser des Clients und nicht im Citrix Enterprise Browser gestartet.
- Die Benutzererfahrung bei einer ICA-Sitzungs-App kann sich von der einer sicheren Weboder SaaS‑App unterscheiden.

# Der Citrix Enterprise Browser unterstützt folgende Vorgänge:

- Symbolleiste
- Zwischenablage
- Drucken
- Download
- Wasserzeichen

Die Unterstützung für diese Vorgänge in der Citrix Workspace-App basiert auf der Richtlinienkonfiguration, die in Citrix Secure Private Access festgelegt wurde.

# **Apps starten**

**Hinweis:**

- Sie können eine Web- oder SaaS-App starten, wenn Ihr Administrator die App in der Richtlinienkonfiguration für Citrix Secure Private Access konfiguriert hat.
- An der Richtlinienkonfiguration vorgenommenen Änderungen werden nach dem Neustart der Web‑ oder SaaS‑App‑Sitzung angewendet.

Weitere Informationen finden Sie im Abschnitt Citrix Secure Private Access in der Citrix‑Produktdokumentation.

## **Starten einer Web‑ oder SaaS‑App:**

Konfigurieren Sie die Citrix Workspace‑App [mit der Citrix Cloud Store](https://docs.citrix.com/de-de/citrix-cloud/access-control.html)‑URL, die Web‑ oder SaaS‑ berechtigt ist.

- 1. Melden Sie sich mit den Benutzeranmeldeinformationen für Ihre Domäne bei der Citrix Workspace‑App an. Die konfigurierten Web‑ und SaaS‑Apps werden angezeigt.
- 2. Klicken Sie auf das App‑Symbol, um die App zu starten.

Die App wird gestartet. Sie werden automatisch bei der App angemeldet, wenn Single Sign‑On aktiviert ist.

# <span id="page-27-0"></span>**Sitzungen über Connection Center verwalten**

#### November 3, 2022

Im Citrix **Connection Center** werden alle aktiven Verbindungen angezeigt, die mit der Citrix Workspace‑App hergestellt wurden.

Sie öffnen **Connection Center**, indem Sie mit der rechten Maustaste auf das Citrix Workspace‑Symbol klicken und dann auf **Connection Center** klicken.

# **Eingefrorene Citrix Virtual Apps‑Sitzung beenden**

Wählen Sie die App im **Connection Center** aus und klicken Sie dann auf **Beenden**.

# **Alle aktiven Citrix Virtual Apps‑Sitzungen gleichzeitig schließen**

Wählen Sie den Server im **Connection Center** aus und klicken Sie dann auf **Abmelden**.

# **Anzeige von Citrix Virtual Apps and Desktops und Citrix DaaS (ehemals Citrix Virtual Apps and Desktops Service) ändern**

Sie können zwischen **Seamlessmodus** und **Vollbildmodus** wechseln.

- **Seamlessmodus**: Citrix Virtual Apps and Desktops und Citrix DaaS werden nicht in einem Sitzungsfenster angezeigt. Citrix Virtual Apps and Desktops und Citrix DaaS werden in einem eigenen, skalierbaren Fenster angezeigt. Sie können zwischen Apps und dem lokalen Desktop wechseln.
- **Vollbildmodus:** Apps werden in einem Desktop‑Fenster platziert.

Wechsel zum **Vollbildmodus**: Wählen Sie den Server im Connection Center aus. Klicken Sie auf **Voll‑ bild** und dann auf **OK**.

Um zum Seamlessmodus zurückzukehren, drücken Sie Umschalt+F2.

# <span id="page-27-1"></span>**Apps aktualisieren**

March 16, 2023

Aktualisieren Sie Ihre Anwendungen, damit Sie die neuesten Anwendungen und Ressourcen haben, die von Ihrem Administrator freigegeben wurden.

Um Apps zu aktualisieren, klicken Sie in der Citrix Workspace‑App auf das **Kontosymbol** und dann auf **Aktualisieren**.

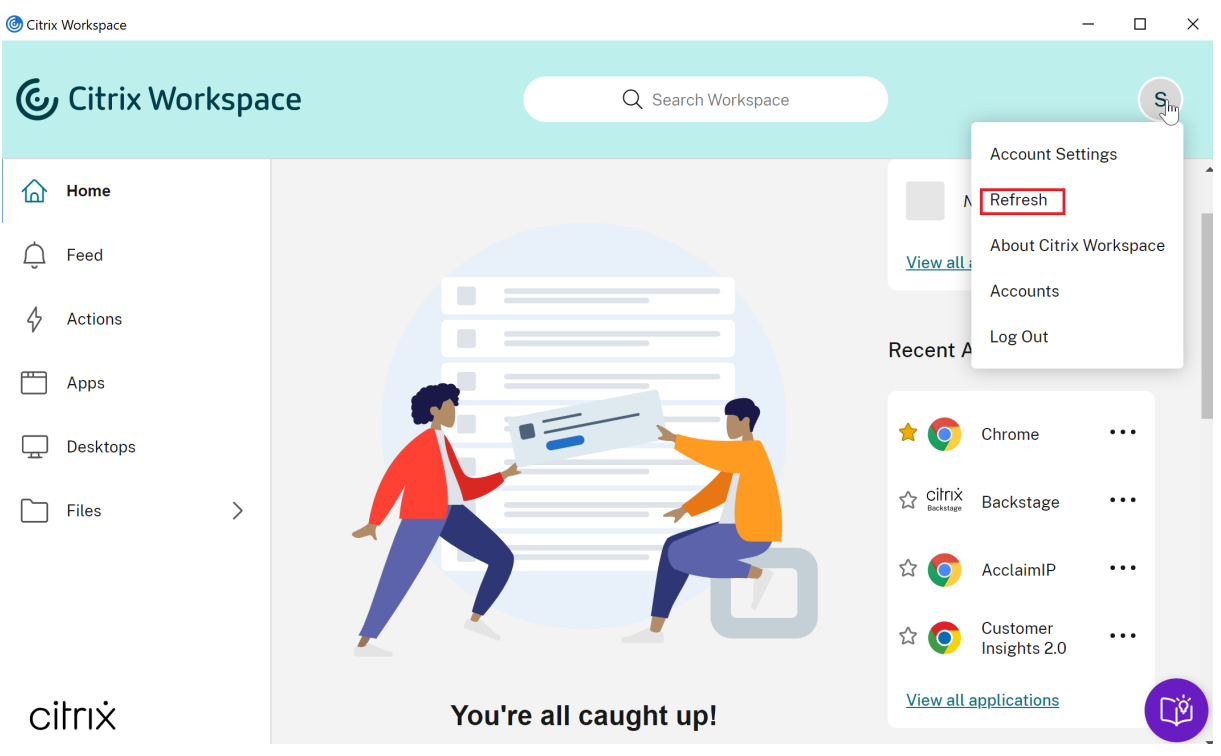

Wenn Sie sich vom Computer abmelden oder die Citrix Workspace‑App beenden, bleiben Ihre Apps aktiv. Sie können sich erneut mit diesen aktiven Apps verbinden, wenn Sie die Citrix Workspace‑App das nächste Mal von einem beliebigen Gerät aus starten. Weitere Informationen finden Sie unter Verknüpfungen und Wiederverbindungsoptionen über die grafische Benutzeroberfläche (GUI) konfig‑ urieren.

[Um die Verbindung wiederherzustellen, klicken Sie auf das Symbol der aktiven App.](https://help-docs.citrix.com/de-de/citrix-workspace-app/windows/shortcuts-and-reconnect.html)

# **Regionale Einstellungen**

#### <span id="page-28-0"></span>June 20, 2022

Die Citrix Workspace‑App unterstützt verschiedene Sprachen sowie Zeit‑ und Datumsformate für die Länder und Regionen, die diese Sprachen verwenden.

Regionale Einstellungen ermöglichen es Ihnen, die Uhrzeit-, Datums- und Zahlenformate anzupassen.

# **HINWEIS:**

Diese Option ist nur auf Cloudbereitstellungen verfügbar.

Um ein benutzerdefiniertes Format anzuwenden, gehen Sie folgendermaßen vor:

- 1. Klicken Sie auf der Startseite der Citrix Workspace‑App auf **Konto** und wählen Sie **Kontoein‑ stellungen**.
- 2. Wählen Sie im Dialogfeld **Kontoeinstellungen** die Option **Regionale Einstellungen** aus.

Das Fenster **Regionale Einstellungen** wird angezeigt.

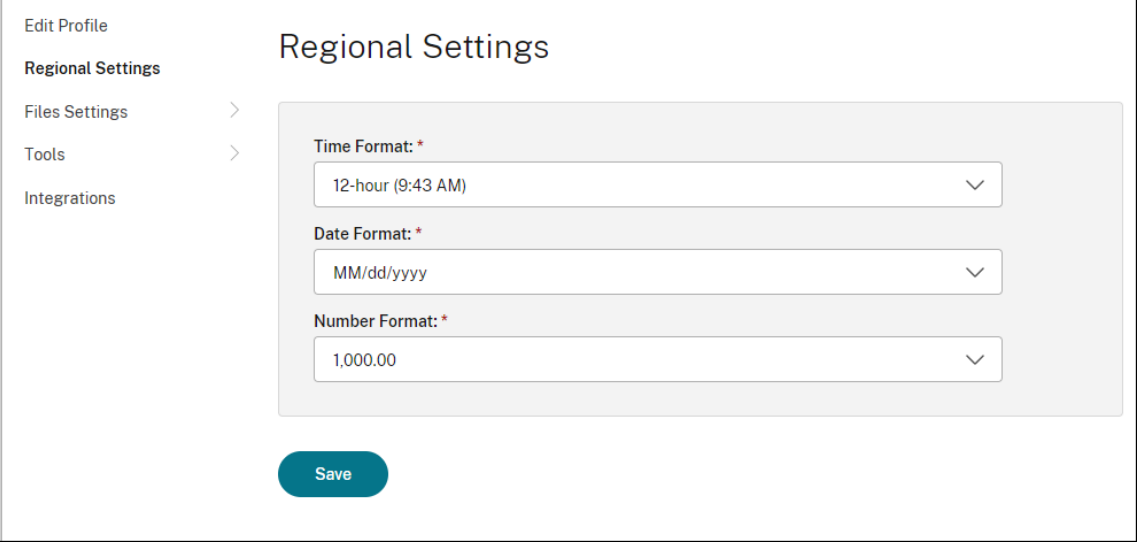

- 3. Wählen Sie die erforderlichen Einstellungen für **Zeitformat**, **Datumsformat** und **Zahlenformat** aus.
- 4. Klicken Sie auf **Speichern**.

# <span id="page-29-0"></span>**Relative Maus**

June 20, 2022

Durch das Feature für relative Mausbewegungen wird die Mausposition auf relative statt auf absolute Weise interpretiert. Dieses Feature ist für Anwendungen erforderlich, die relative Mauseingabe statt absoluter Eingabe erfordern.

**Hinweis:**

Dieses Feature kann nur in einer veröffentlichten Virtual Apps and Desktops‑Sitzung angewendet werden.

# **Aktivieren der relativen Maus**

- 1. Melden Sie sich bei der Citrix Workspace‑App für Windows an.
- 2. Starten Sie eine veröffentlichte Virtual Apps and Desktops-Sitzung.
- 3. Klicken Sie auf der Desktop Viewer‑Symbolleiste auf **Einstellungen**. Das Fenster **Citrix Workspace‑App ‑ Einstellungen** wird angezeigt.
- 4. Klicken Sie auf **Verbindungen** und aktivieren Sie unter**Relative Mauseinstellungen** die Option **Relative Maus verwenden**.
- 5. Klicken Sie auf **Anwenden** und auf **OK**.

#### **Hinweis:**

Das Feature der relativen Maus ist sitzungsgebunden. Beim Wiederherstellen der Verbindung mit einer getrennten Sitzung ist die Einstellung deaktiviert. Wenn Sie eine Verbindung zu den veröffentlichten Citrix Virtual Apps and Desktops und Citrix DaaS (ehemals Citrix Virtual Apps and Desktops Service) neu herstellen oder wiederherstellen, müssen Sie das Feature erneut aktivieren.

# <span id="page-30-0"></span>**Verknüpfungen und Wiederverbindungsoptionen über die grafische Benutzeroberfläche (GUI) konfigurieren**

#### November 27, 2023

#### **Hinweis:**

Legen Sie Verknüpfungen nur für die abonnierten Citrix Virtual Apps and Desktops und Citrix DaaS (ehemals Citrix Virtual Apps and Desktops Service) fest.

- 1. Melden Sie sich bei der Citrix Workspace‑App für Windows an.
- 2. Klicken Sie mit der rechten Maustaste im Infobereich auf das Symbol der Citrix Workspace‑App und dann auf **Erweiterte Einstellungen**.

Das Dialogfeld **Erweiterte Einstellungen** wird angezeigt.

3. Klicken Sie auf **Verknüpfungen und Wiederverbinden**.

#### **Hinweis:**

Standardmäßig ist die Option **Anwendungen im Startmenü anzeigen** ausgewählt.

#### 4. Geben Sie den Namen des **Startmenüordners** ein.

## **Hinweis:**

Mit dieser Option werden alle abonnierten Apps in den angegebenen Ordner im Startmenü verschoben. Sie können Apps einem neuen oder vorhandenen Ordner im Startmenü hinzufügen. Mit dieser Option werden sowohl vorhandene als auch neu hinzugefügte Apps dem angegebenen Ordner hinzugefügt.

# 5. Aktivieren Sie **Anwendungen auf dem Desktop anzeigen** im Bereich **Desktopoptionen** und geben Sie den Namen des Desktopordners ein.

#### **Hinweis:**

Mit dieser Option werden alle abonnierten Apps in den angegebenen Ordner auf Ihrem lokalen Desktop verschoben.

6. Aktivieren Sie für **Kategorieoptionen** die Option **Unterschiedliche Pfade für Startmenü und Desktop aktivieren** und klicken Sie auf **OK**. Wenn Sie diese Option wählen, werden die Verknüpfungen und der Kategorienordner für Apps erstellt, wie es im Anwendungseigenschaftsserver definiert wurde. Beispiel: IT‑Apps, Finanz‑Apps

#### **Hinweis:**

Standardmäßig ist die Option **Kategorie als Startmenüpfad** ausgewählt.

- Wählen Sie **Kategorie als Startmenüpfad**, damit die abonnierten Apps und der Kate‑ gorieordner wie in den App‑Eigenschaften definiert im Windows‑Startmenü angezeigt werden.
- Wählen Sie Kategorie als Desktoppfad, damit die abonnierten Apps und der Kategorieordner wie im Anwendungseigenschaftenserver definiert auf dem lokalen Desk‑ top angezeigt werden.

# **Optionen zum Wiederverbinden über das Dialogfeld "Erweiterte Einstellungen" konfigurieren**

#### **Hinweis:**

Sie können die über das Citrix Workspace‑App‑Symbol verfügbare Seite "Erweiterte Einstellun‑

gen"ganz oder teilweise ausblenden. Weitere Informationen finden Sie im Abschnitt Seite "Er‑ weiterte Einstellungen"ausblenden in der Citrix Produktdokumentation.

Standardmäßig werden mit den **Wiederverbindungsoptionen** sowohl getrennte Citrix [Virtual App](https://docs.citrix.com/en-us/citrix-workspace-app-for-windows/configure/config-xdesktop/hiding-the-advanced-preferences-sheet.html)s an[d Desktops und Citrix DaaS geöffnet](https://docs.citrix.com/en-us/citrix-workspace-app-for-windows/configure/config-xdesktop/hiding-the-advanced-preferences-sheet.html) als auch alle aktiven Apps, die auf einem anderen Clientgerät ausgeführt werden. Sie können die **Wiederverbindungsoptionen** so konfigurieren, dass nur Citrix Virtual Apps and Desktops und Citrix DaaS wieder verbunden werden, von denen Sie zuvor getrennt wurden.

- 1. Melden Sie sich bei der Citrix Workspace‑App für Windows an.
- 2. Klicken Sie mit der rechten Maustaste im Infobereich auf das Symbol der Citrix Workspace‑ App und dann auf **Erweiterte Einstellungen**. Das Dialogfeld Erweiterte Einstellungen wird angezeigt.
- 3. Klicken Sie auf **Verknüpfungen und Wiederverbinden**.
- 4. Klicken Sie auf **Wiederverbindungsoptionen**.
- 5. Wählen Sie **Für Workspace Control Support aktivieren**, damit Sie jederzeit die Verbindung zu Ihren Desktops und Apps wiederherstellen können.
	- Wählen Sie **Mit allen aktiven und getrennte Sitzungen wiederverbinden**, damit Sie die Verbindung mit den aktiven und getrennten Sitzungen wiederherstellen können.
	- Wählen Sie **Nur getrennte Sitzungen wiederverbinden**, damit Sie die Verbindung zu ge‑ trennten Sitzungen wiederherstellen können.

**Hinweis:**

**Unterstützter Wiederverbindungsmodus** übernimmt den im Gruppenrichtlin‑ ienobjekt festgelegten Wert.

6. Klicken Sie auf **OK**.

# **Citrix Workspace‑App für Windows deinstallieren**

## <span id="page-32-0"></span>March 16, 2023

Mit den folgenden Schritten können Sie die Citrix Workspace‑App für Windows über die **Systems‑ teuerung** deinstallieren:

- 1. Geben Sie in das Suchfeld auf der Taskleiste **Systemsteuerung** ein und wählen Sie sie aus den Ergebnissen aus.
- 2. Wählen Sie **Programme** > **Programme und Funktionen**.
- 3. Klicken Sie mit der rechten Maustaste auf **Citrix Workspace<version number>**und wählen Sie **Deinstallieren** aus. Folgen Sie dann den Anweisungen auf dem Bildschirm.

## **Hinweis:**

Sie werden aufgefordert, das Citrix HDX RTME-Paket zu deinstallieren, bevor Sie mit der Installation der Citrix Workspace‑App für Windows fortfahren. Klicken Sie auf **OK**, um mit der Deinstallation fortzufahren. Wenn Sie vor der Deinstallation des Pakets der Citrix HDX RealTime Media Engine versuchen, die Citrix Workspace‑App zu deinstallieren, wird folgende Meldung angezeigt:

Citrix HDX RealTime Media Engine was detected. Uninstall Citrix HDX RealTime Media Engine before continuing.

Sie können die Citrix Workspace-App für Windows auch über die Befehlszeilenschnittstelle deinstallieren. Weitere Informationen finden Sie unter Deinstallieren.

# <span id="page-33-0"></span>**Anwendungen verwenden, wenn [keine Verb](https://docs.citrix.com/de-de/citrix-workspace-app-for-windows/install.html#uninstall)indung zum Internet vorhanden ist**

#### June 20, 2022

Sie müssen eine Verbindung zum Internet haben, um eine Anwendung zum ersten Mal zu öffnen. Die Citrix Workspace‑App für Windows installiert manche Anwendungen auf Ihrem Gerät, sodass sie aus‑ geführt werden können, wenn Sie keine Verbindung mit dem Internet haben. Diese Installation kann mehrere Minuten dauern.

#### **Hinweis:**

Offlinezugriff steht nicht für alle Benutzer oder Anwendungen zur Verfügung. Ihr Administra‑ tor legt fest, wie lange Sie eine Anwendung offline verwenden können, bevor Sie wieder eine Verbindung mit dem Internet herstellen müssen.

# **Anwendungskategorien anzeigen**

#### <span id="page-33-1"></span>June 20, 2022

Mit Anwendungskategorien können Benutzer Anwendungen unter bestimmten Kategorien in Citrix Workspace anzeigen.

Um die Anwendungskategorien anzuzeigen, klicken Sie auf der Startseite der Citrix Workspace‑App auf **Apps** > **Alle Apps**.

Anwendungskategorien werden im Abschnitt **Kategorien** angezeigt.

Unterkategorien werden als Ordner innerhalb einer Kategorie angezeigt. Verwenden Sie den Ordnerp‑ fad, der oben im Bildschirm angezeigt wird, um zu einer Unterkategorie zu navigieren.

# **Verbesserter Start von virtuellen Apps und Desktops**

## November 27, 2023

Das verbesserte Startverhalten von Apps und Desktops macht die Citrix Workspace‑App für Windows jetzt informativer und benutzerfreundlicher. Durch zeitnahe und relevante Informationen zum Start‑ status bleiben Benutzer aktiv und informiert. Die Benachrichtigung wird in der unteren rechten Bildschirmecke angezeigt.

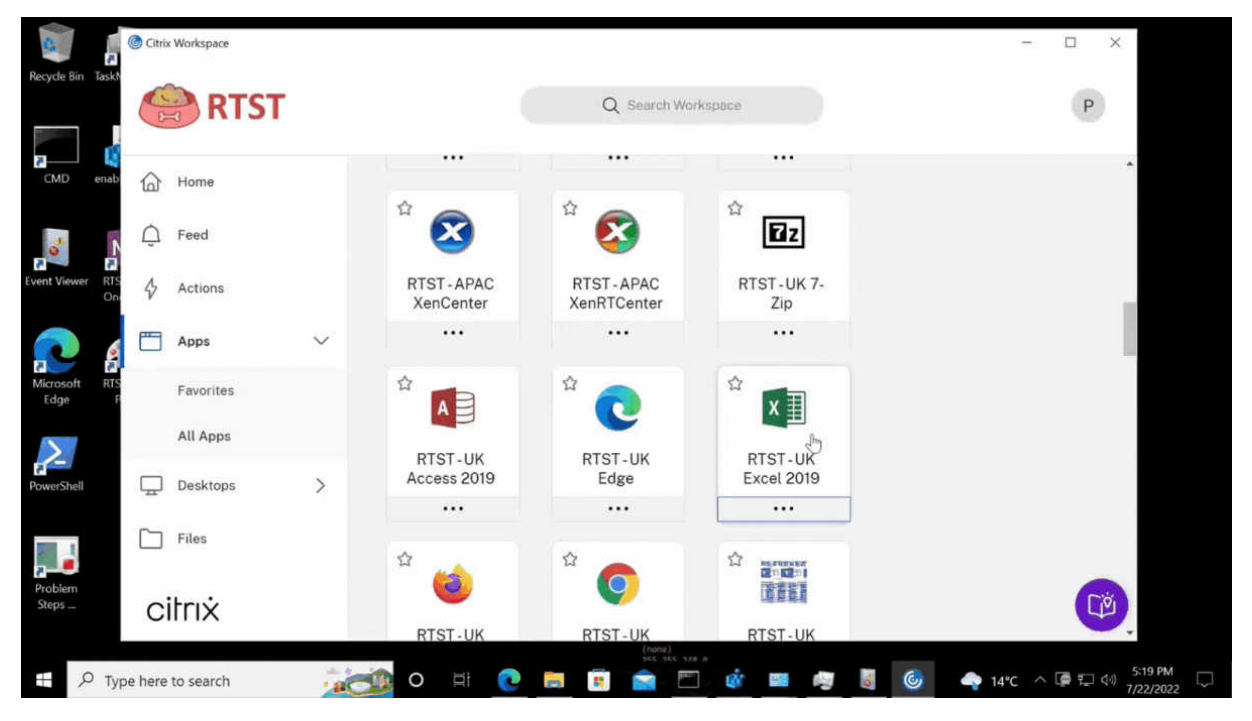

Benutzer erhalten aussagekräftige Benachrichtigungen über den Startfortschritt, anstatt nur ein Wartesymbol zu sehen. Wenn ein Benutzer während eines Startvorgangs versucht, den Browser zu schließen, wird eine Warnmeldung angezeigt.

# <span id="page-34-0"></span>**Citrix Workspace‑Updates konfigurieren**

November 27, 2023

Sie können die Einstellung **Citrix Workspace‑Updates** in **Erweiterte Einstellungen** außer Kraft set‑ zen. Diese Konfiguration gilt pro Benutzer und die Einstellungen werden nur für den aktuellen Benutzer angewendet.

Sie können die aktuelle Version der installierten Citrix Workspace‑App auf Ihrem Gerät überprüfen:

- 1. Klicken Sie mit der rechten Maustaste im Infobereich auf das Citrix Workspace‑App‑Symbol.
- 2. Wählen Sie **Erweiterte Einstellungen**.

Die Version der Citrix Workspace‑App wird im Abschnitt **Info** angezeigt.

Citrix Workspace‑Updates konfigurieren:

- 1. Klicken Sie mit der rechten Maustaste im Infobereich auf das Citrix Workspace‑App‑Symbol.
- 2. Wählen Sie **Erweiterte Einstellungen** und klicken Sie auf **Citrix Workspace‑Updates**.

#### **Hinweis:**

Sie können die über das Citrix Workspace‑App‑Symbol verfügbare Seite "Erweiterte Einstellungen"ganz oder teilweise ausblenden. Weitere Informationen finden Sie im Abschnitt Seite "Erweiterte Einstellungen"ausblenden in der Citrix Produktdokumentation.

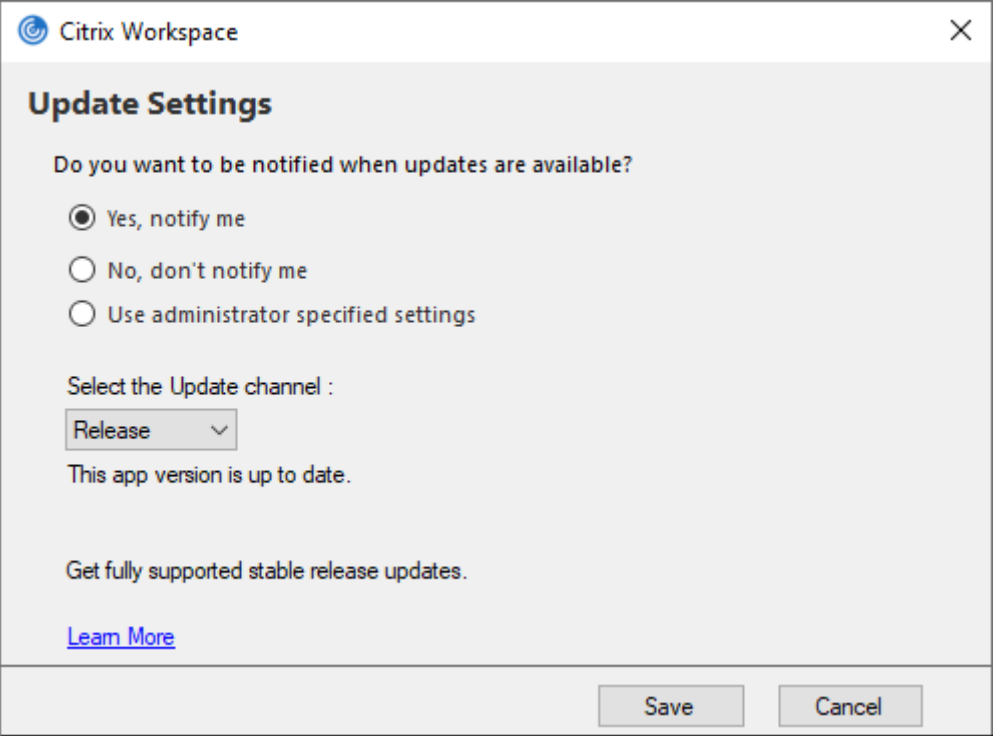

- 3. Wählen Sie eine der folgenden Optionen:
	- Ja, benachrichtigen: Sie werden benachrichtigt, wenn ein Update für die Citrix Workspace-App verfügbar ist.
- Nein, nicht benachrichtigen: Sie werden nicht benachrichtigt, wenn ein Update für die Citrix Workspace‑App verfügbar ist. Suchen Sie manuell nach Updates.
- Vom Administrator festgelegte Einstellungen verwenden: Verwendet die auf dem StoreFront‑Server konfigurierten Einstellungen.

#### **Hinweis:**

- Die Optionen **Ja, benachrichtigen** und **Nein, nicht benachrichtigen** gelten nur für Versionen vor Citrix Workspace‑App 2207. Ab Version 2207 erfolgt das Update der Cit‑ rix Workspace-App automatisch und Sie werden nicht benachrichtigt, wenn ein Update verfügbar ist.
- Wenn die Citrix Workspace‑App auf dem neuesten Stand ist, wird die folgende Mel‑ dung im **Citrix Workspace‑Dialogfeld** angezeigt:

**This app version is up to date.**

4. Klicken Sie auf **Speichern**.

# **Problembehandlung**

#### November 27, 2023

In Version 2309 der Citrix Workspace‑App wurde die Option **Problembehandlung** eingeführt, um die Benutzererfahrung zu verbessern und die Problembehandlung zu vereinfachen. Sie können auf der Taskleiste unten rechts mit der rechten Maustaste auf das Symbol der Citrix Workspace‑App klicken und dann **Problembehandlung** auswählen, um darauf zuzugreifen.

Verfügbare Optionen:

- Feedback senden
- Protokolle sammeln
- Konfiguration überprüfen
- App‑Daten zurücksetzen
- Hilfe

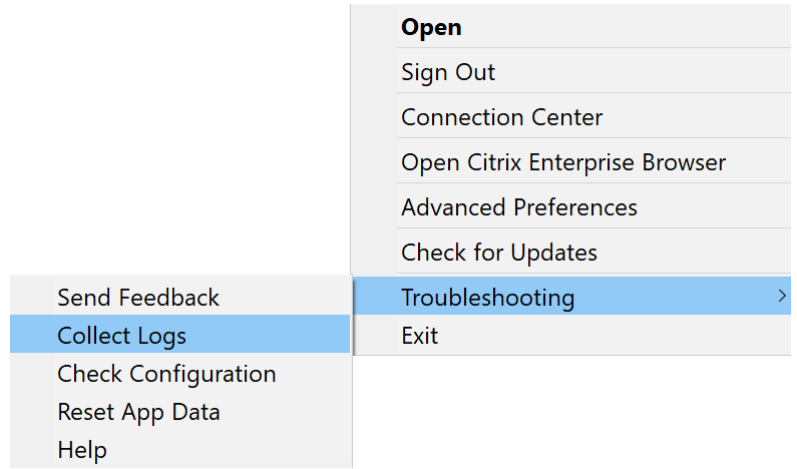

#### **Feedback zur Citrix Workspace‑App senden**

Mit der Option **Feedback senden** können Sie Citrix über Probleme bei der Verwendung der Citrix Workspace‑App informieren und Verbesserungsvorschläge für die App einsenden.

Sie können Feedback wie folgt einreichen:

1. Klicken Sie mit der rechten Maustaste auf das Citrix Workspace‑App‑Symbol im Infobereich und wählen Sie **Problembehandlung** > **Feedback senden**. Die Seite **Feedback senden** wird angezeigt.

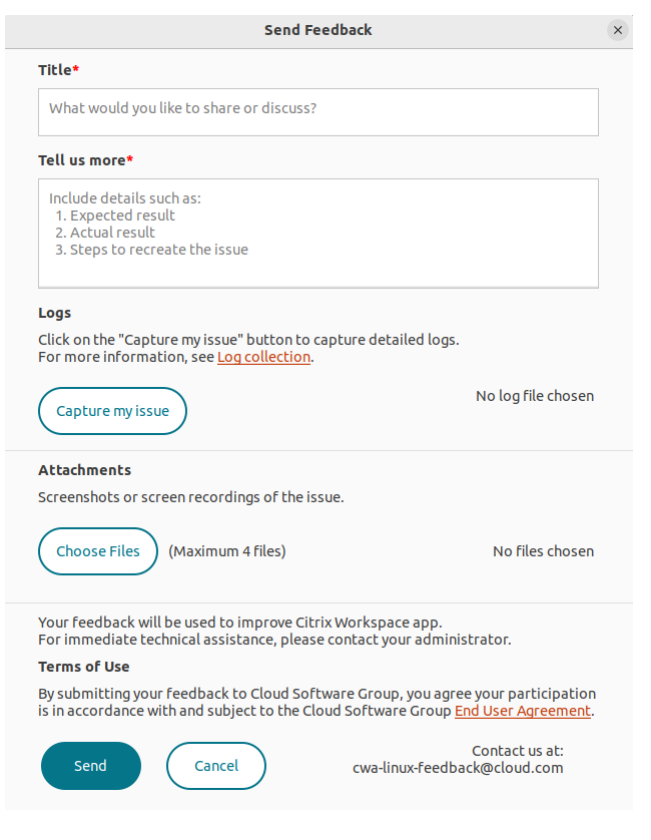

- 2. Geben Sie den **Titel** ein.
- 3. Geben Sie im Feld **Weitere Informationen** Informationen zu dem Problem ein.
- 4. Klicken Sie auf **Mein Problem aufzeichnen**. Die Seite **Protokollsammlung** wird angezeigt.

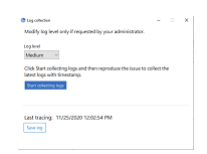

- a) Klicken Sie auf **Protokollsammlung starten** und reproduzieren Sie das Problem, um die neuesten Protokolle zu sammeln.
- b) Klicken Sie auf **Protokollsammlung stoppen**, wenn Sie das Problem reproduziert haben.

Oder

Klicken Sie auf **Vorhandene Protokolle sammeln**, wenn Sie das Problem nicht repro‑ duzieren können.

- c) Klicken Sie auf **Protokollsammlung stoppen**, wenn Sie das Problem reproduziert haben.
- 5. Vergewissern Sie sich, dass die Protokolldateien neben **Mein Problem aufzeichnen** angezeigt werden.
- 6. Klicken Sie auf **Datei auswählen** und fügen Sie Anhänge hinzu, in denen das Problem beschrieben wird (Screenshots, Bildschirmaufzeichnungen usw.). Die maximal zulässige Dateigröße für alle Anlagen einschließlich der Protokolldatei beträgt 20 MB.
- 7. Klicken Sie auf **Senden**. Die Seite **Feedbackbericht** wird angezeigt.

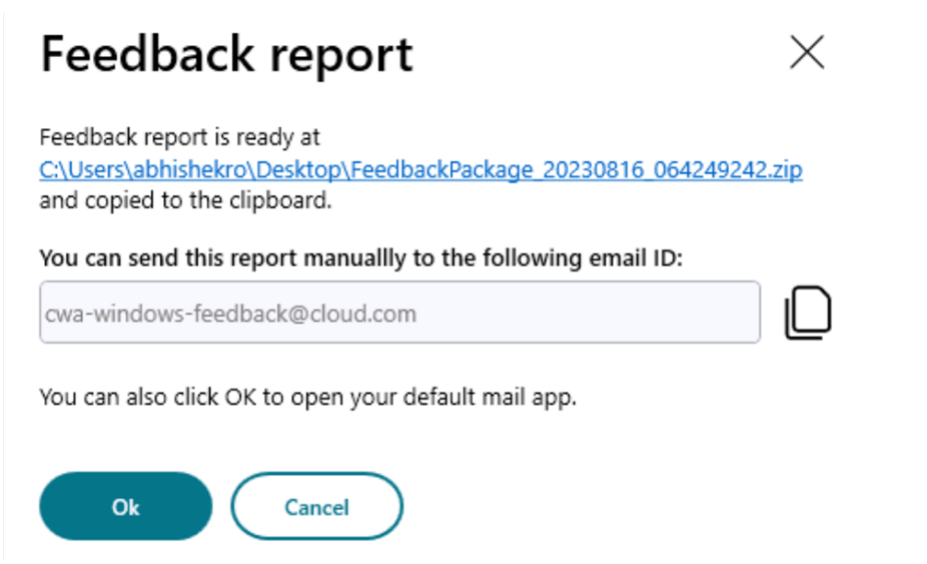

Die ZIP‑Datei enthält die Protokolldateien, die Problembeschreibung in Form von Testdateien und die Anhänge.

- 8. Sie können den Feedbackbericht auf eine der folgenden Weisen an Citrix senden:
- Klicken Sie auf **OK**, um die Standard‑E‑Mail‑App Ihres Systems zu verwenden.

## Oder

• Senden Sie den Bericht manuell an die angegebene E‑Mail‑Adresse.

#### **Hinweis:**

Stellen Sie sicher, dass die ZIP‑Datei an die E‑Mail angehängt ist.

# citrix.

© 2024 Cloud Software Group, Inc. All rights reserved. Cloud Software Group, the Cloud Software Group logo, and other marks appearing herein are property of Cloud Software Group, Inc. and/or one or more of its subsidiaries, and may be registered with the U.S. Patent and Trademark Office and in other countries. All other marks are the property of their respective owner(s).

© 1999–2024 Cloud Software Group, Inc. All rights reserved. 40